MAKE THE WORLD SEE

# Milestone Systems

# XProtect® Smart Wall 2024 R1

Manual

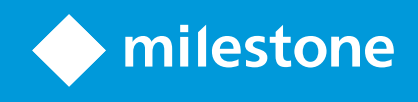

# **Contenido**

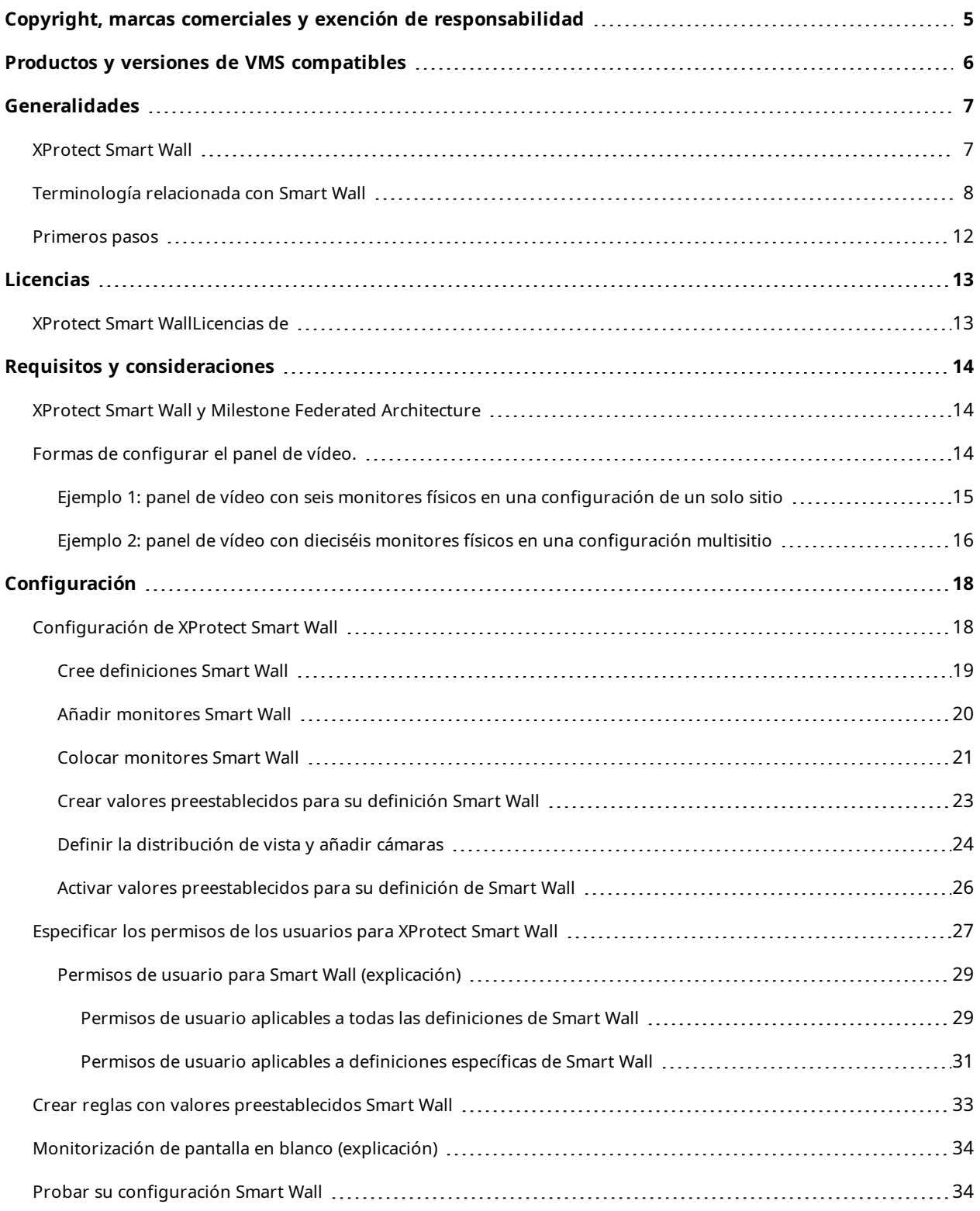

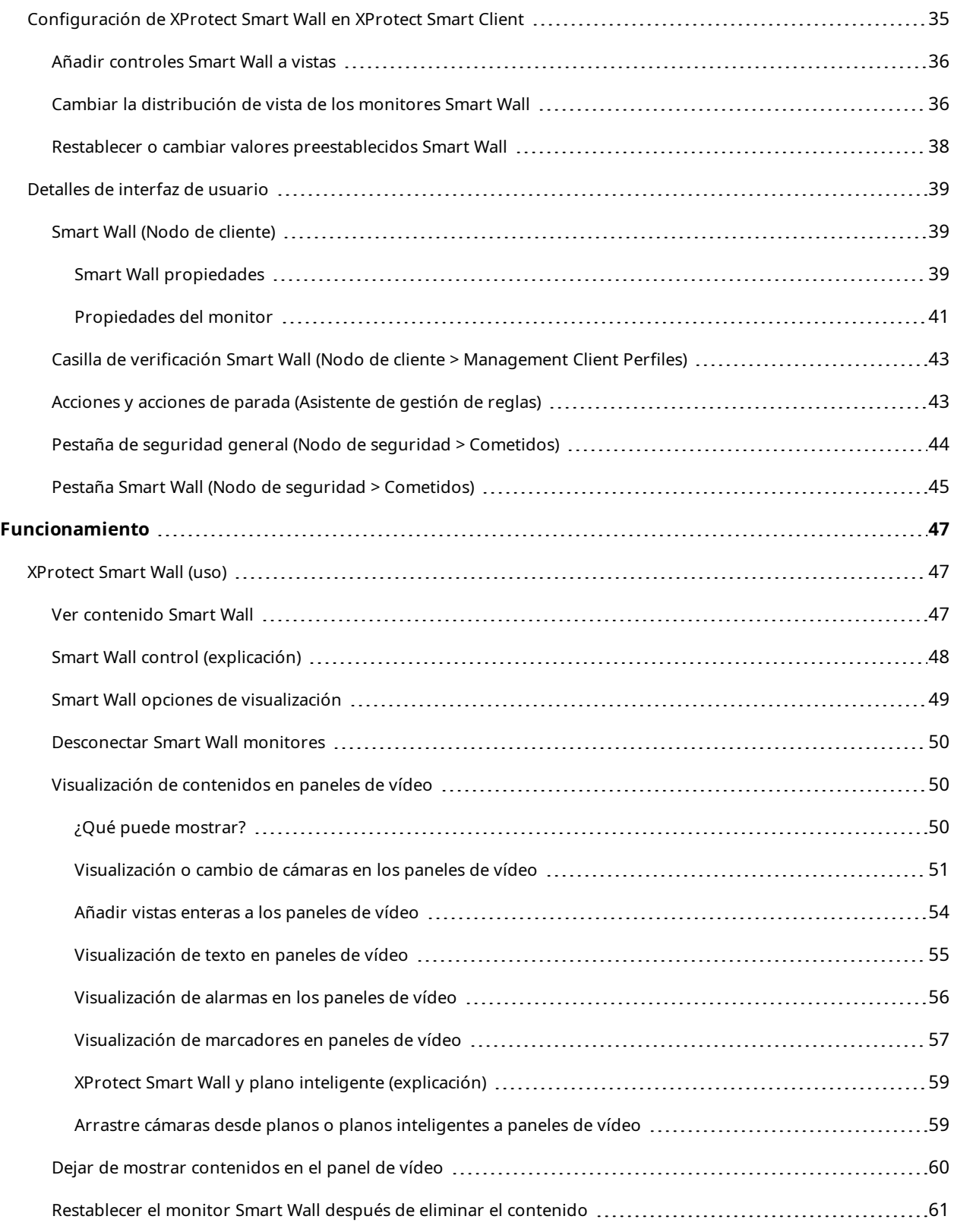

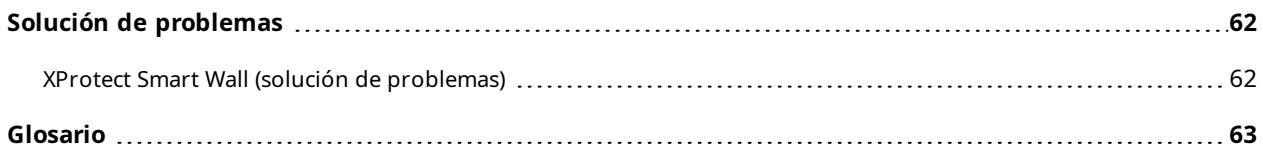

# <span id="page-4-0"></span>**Copyright, marcas comerciales y exención de responsabilidad**

Copyright © 2024 Milestone Systems A/S

#### **Marcas comerciales**

XProtect es una marca comercial registrada de Milestone Systems A/S.

Microsoft y Windows son marcas comerciales registradas de Microsoft Corporation. App Store es una marca de servicios de Apple Inc. Android es una marca registrada de Google Inc.

Todas las demás marcas comerciales de este documento pertenecen a sus respectivos propietarios.

#### **Limitación de responsabilidad**

Este documento está únicamente concebido como información general, y se ha elaborado con la debida diligencia.

Cualquier daño que pueda derivarse del uso de esta información será responsabilidad del destinatario, y nada de lo aquí escrito podrá ser considerado como ningún tipo de garantía.

Milestone Systems A/S se reserva el derecho de hacer modificaciones sin notificación previa.

Todos los nombres de personas y organizaciones utilizados en los ejemplos de este documento son ficticios. Todo parecido con cualquier persona física, en vida o fallecida, o jurídica real es pura coincidencia y carece de intencionalidad alguna.

Este producto podrá hacer uso de software de terceros, para el que pueden aplicarse términos y condiciones específicos. En tal caso, encontrará más información en el archivo 3rd\_party\_software\_terms\_and\_ conditions.txt, que se encuentra en la carpeta de instalación de su sistema Milestone.

# <span id="page-5-0"></span>**Productos y versiones de VMS compatibles**

Este manual describe las características soportadas por los siguientes productos VMS de XProtect:

- XProtect Corporate
- XProtect Expert

Milestone prueba las características descritas en este manual con los productos VMS XProtect mencionados en la versión actual y en las dos versiones anteriores.

Si las nuevas características solo son compatibles con la versión actual y no con las anteriores, puede encontrar información al respecto en las descripciones de las características.

Puede encontrar la documentación de XProtect clientes y extensiones soportadas por los productos XProtect VMS retirados que se mencionan a continuación en la página de descargas de Milestone ([https://www.milestonesys.com/downloads/\)](https://www.milestonesys.com/downloads/).

- XProtect Enterprise
- XProtect Professional
- XProtect Express
- XProtect Essential

# <span id="page-6-1"></span><span id="page-6-0"></span>**Generalidades**

# **XProtect Smart Wall**

XProtect Smart Wall es una extensión avanzada que permite a las organizaciones crear paneles de vídeo que cumplan con sus demandas específicas de seguridad. XProtect Smart Wall proporciona una vista general de todos los datos de vídeo del sistema VMS de XProtect y admite cualquier cantidad o combinación de monitores

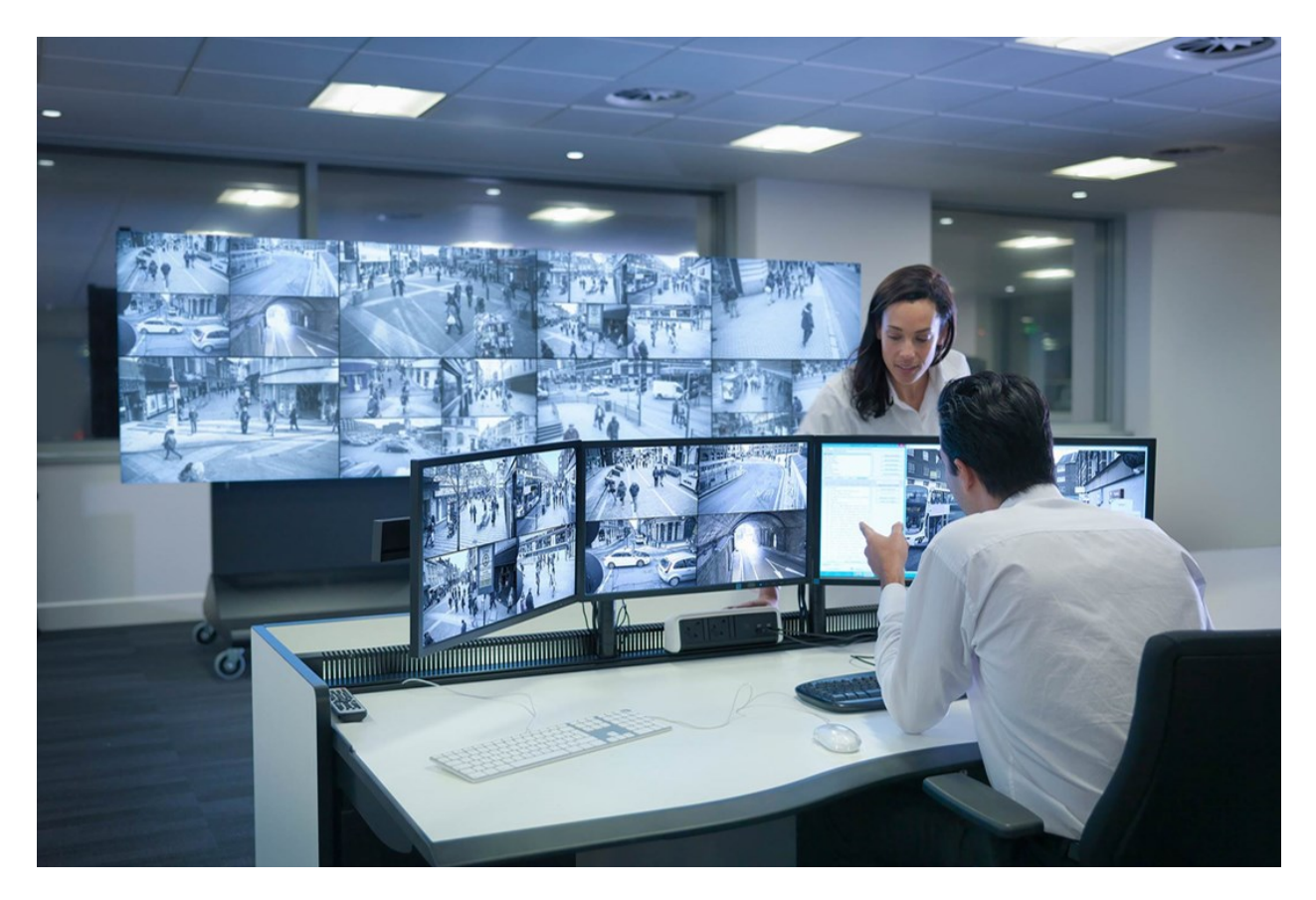

XProtect Smart Wall permite a los operadores ver paneles de vídeo estáticos definidos por el administrador del sistema con un conjunto fijo de cámaras y una distribución de monitores. Sin embargo, el panel de vídeo también está orientado al operador en el sentido de que éste puede controlar lo que se muestra. Esto incluye:

- Empujar cámaras y otros tipos de contenido al panel de vídeo, por ejemplo, imágenes, texto, alarmas y plano inteligente
- Envío de vistas completas a los monitores
- En el transcurso de ciertos eventos, aplicar valores preestablecidos alternativos

Por último, los cambios de visualización pueden ser controlados por reglas que cambian automáticamente los valores preestablecidos en función de eventos específicos o de horarios.

# <span id="page-7-0"></span>**Terminología relacionada con Smart Wall**

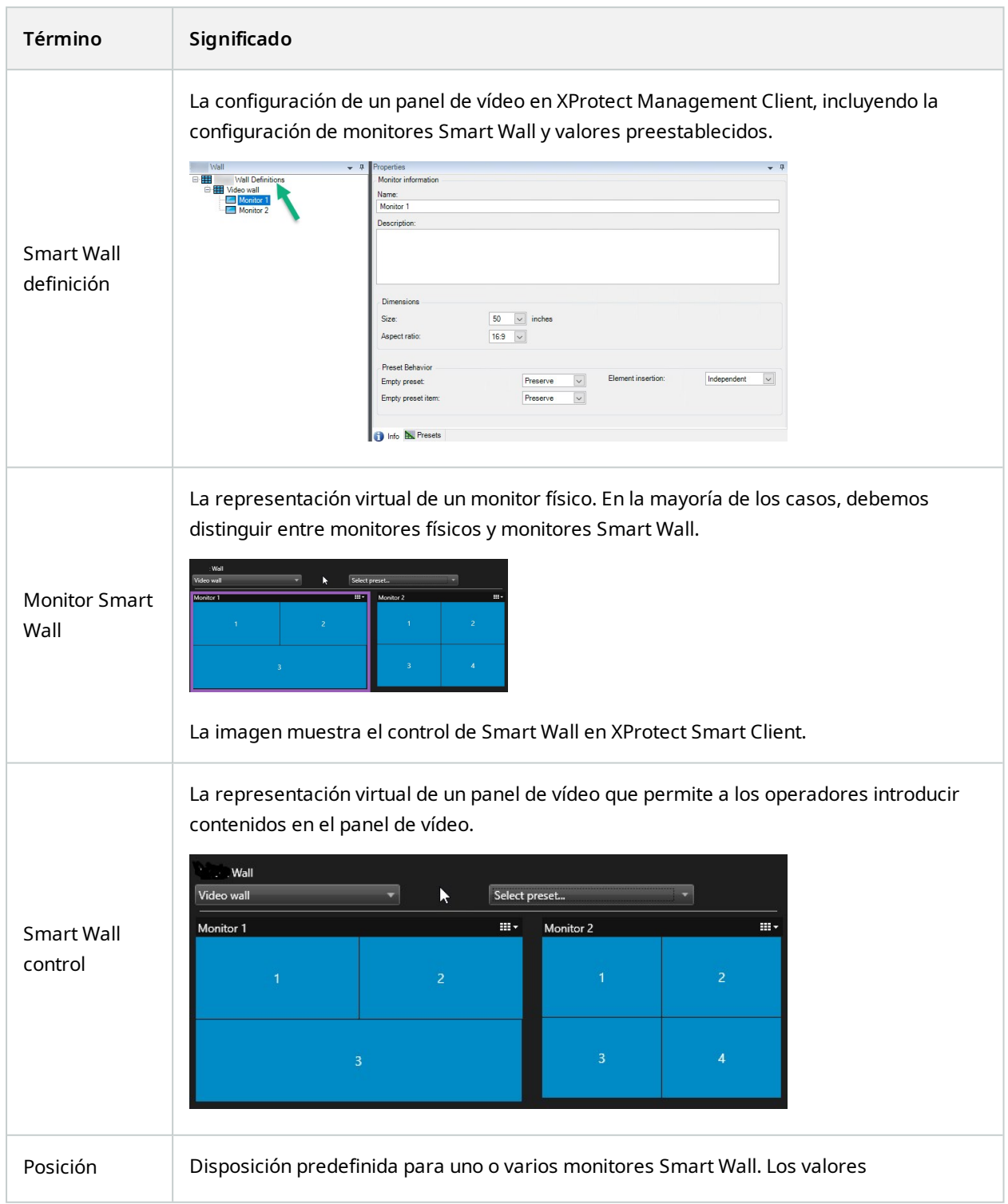

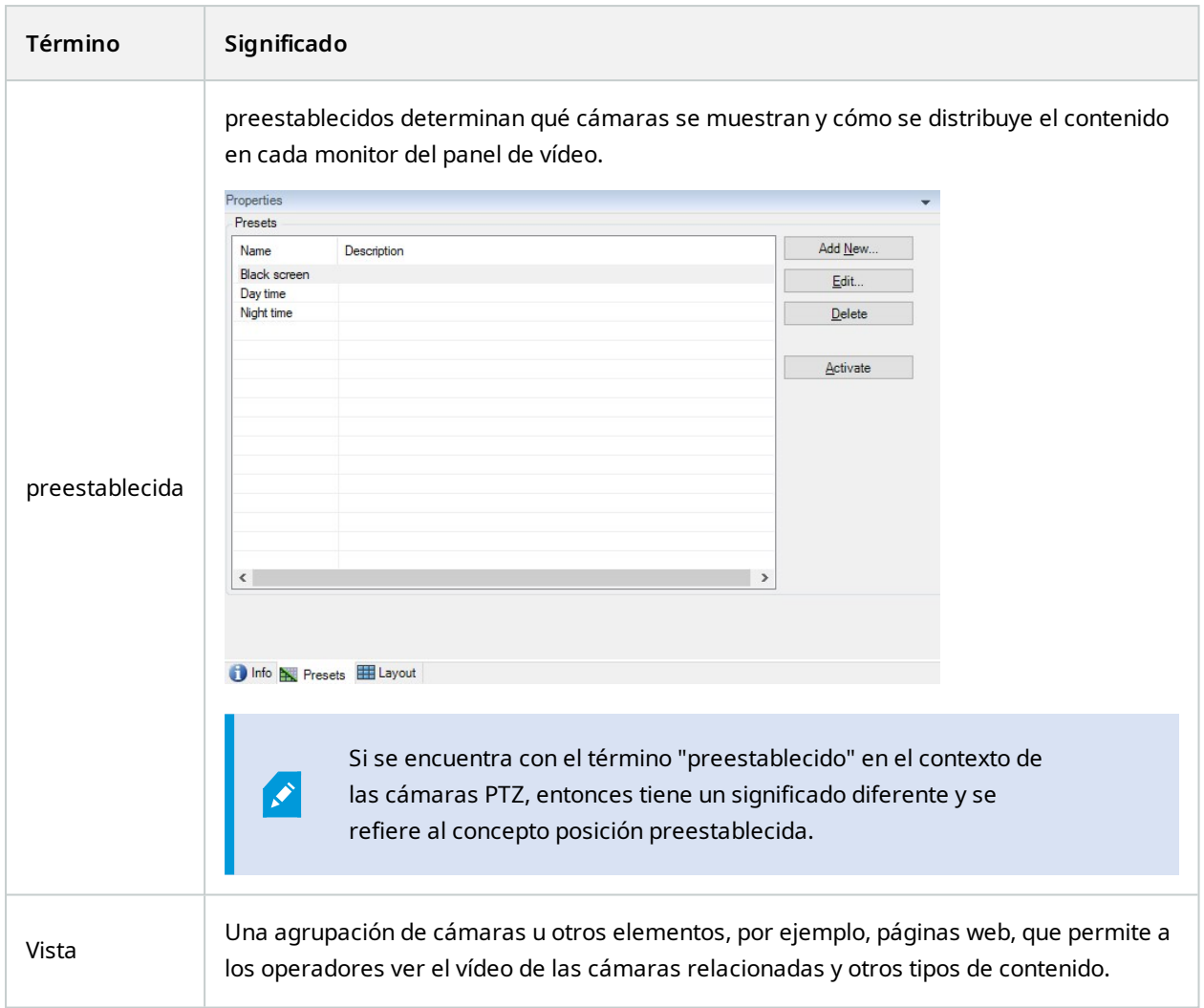

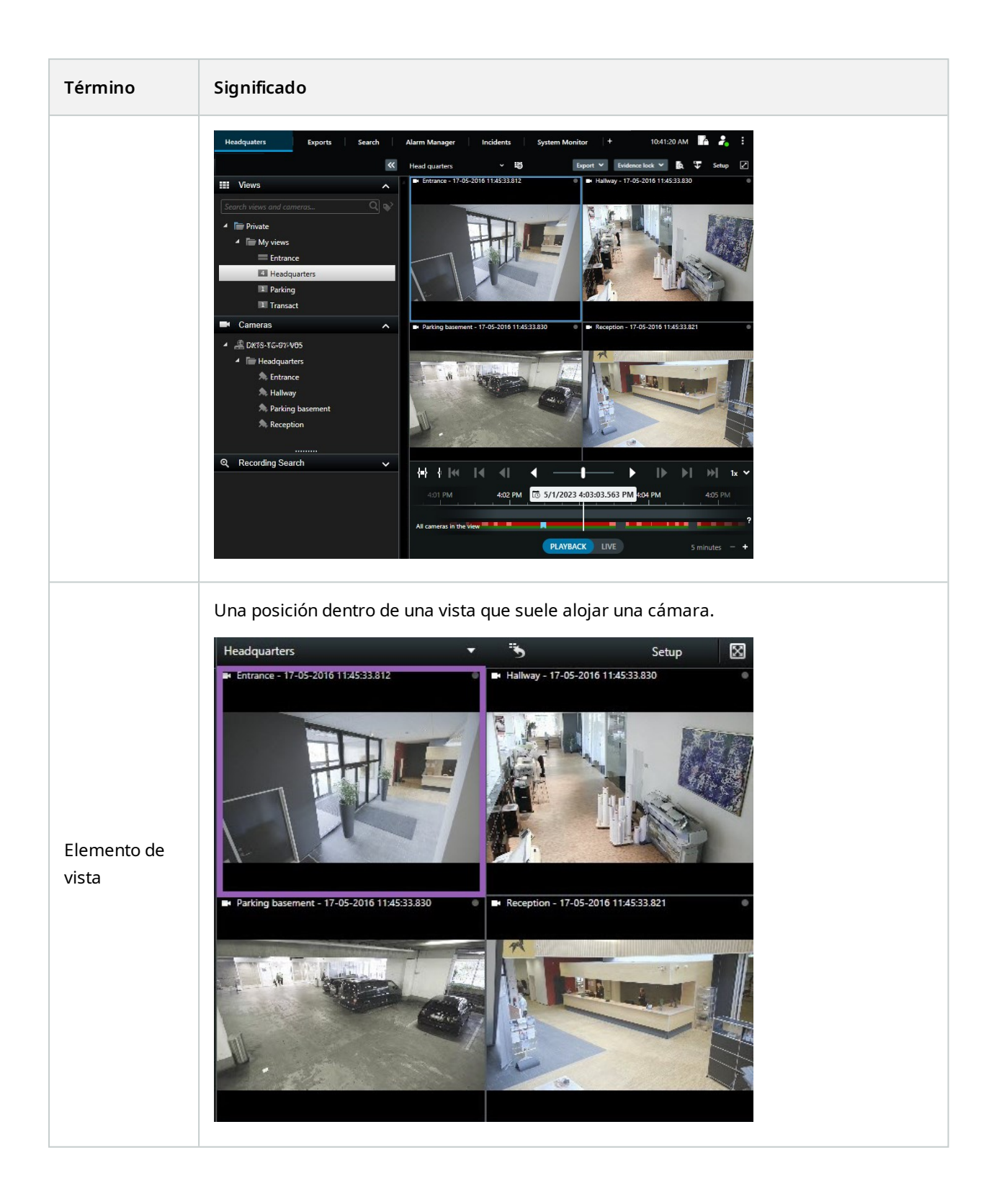

## Manual | XProtect® Smart Wall 2024 R1

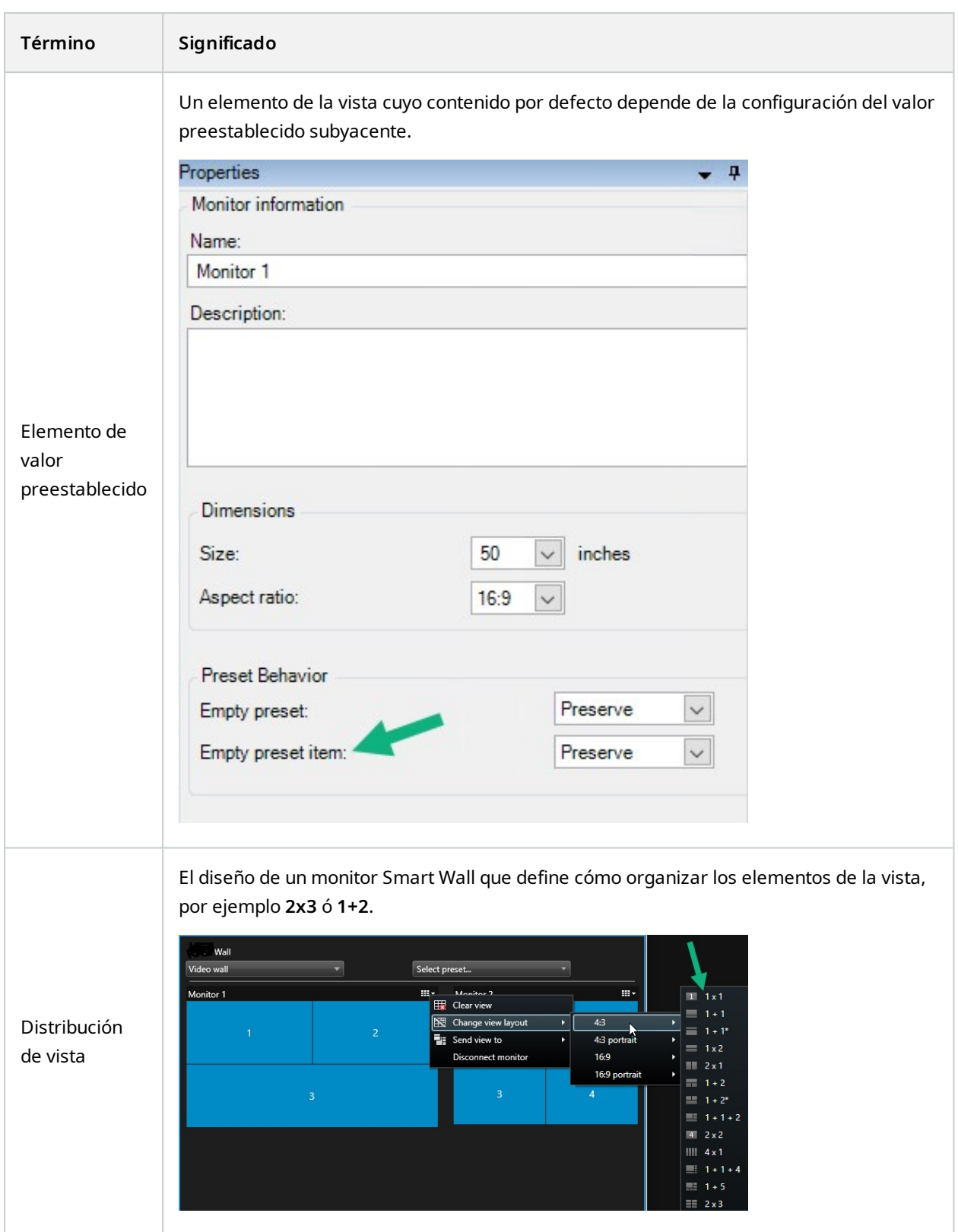

# <span id="page-11-0"></span>**Primeros pasos**

Antes de empezar a usar XProtect Smart Wall, es necesario:

- 1. Obtener y activar una licencia básica para [XProtect](#page-12-1) Smart Wall. Consulte también XProtect Smart [WallLicencias](#page-12-1) de en la página 13.
- 2. Configure XProtect Smart Wall y establezca los permisos de usuario en XProtect Management Client. Consulte también [Configuración](#page-17-1) de XProtect Smart Wall en la página 18 y [Especificar](#page-26-0) los permisos de los [usuarios](#page-26-0) para XProtect Smart Wall en la página 27.
- 3. Opcionalmente, puede hacer que el control Smart Wall esté disponible para los operadores en XProtect Smart Client. Consulte también [Configuración](#page-34-0) de XProtect Smart Wall en XProtect Smart Client en la [página](#page-34-0) 35.

# <span id="page-12-1"></span><span id="page-12-0"></span>**Licencias**

# **XProtect Smart WallLicencias de**

XProtect Smart Wall precisa las siguientes licencias relacionadas con panel de vídeo:

<sup>l</sup> Una **licencia básica** para XProtect Smart Wall que cubre un número ilimitado de monitores que muestran vídeo en un panel de vídeo

El uso de XProtect Smart Wall únicamente es compatible con los siguientes productos:

- XProtect Corporate una licencia básica para XProtect Smart Wall está incluida en la licencia básica.
- XProtect Expert comprar una licencia básica para XProtect Smart Wall por separado.

# <span id="page-13-1"></span><span id="page-13-0"></span>**Requisitos y consideraciones**

# **XProtect Smart Wall y Milestone Federated Architecture**

<span id="page-13-2"></span>Si el sitio central utiliza XProtect Smart Wall, también puede utilizar las características de XProtect Smart Wall en la jerarquía del sitio federado.

# **Formas de configurar el panel de vídeo.**

No hay una forma correcta o incorrecta de configurar el panel de vídeo. Depende de sus necesidades de vigilancia y de la configuración de su sistema VMS XProtect.

Aquí tiene dos ejemplos de cómo podría montar su panel de vídeo:

- 1. Ejemplo 1: Un sistema VMS de un único sitio XProtect con un panel de vídeo formado por seis monitores físicos.
- 2. Ejemplo 2:Un sistema VMS de dos sitios XProtect con un panel de vídeo relativamente grande que consta de dieciséis monitores físicos.

# <span id="page-14-0"></span>**Ejemplo 1: panel de vídeo con seis monitores físicos en una configuración de un solo sitio**

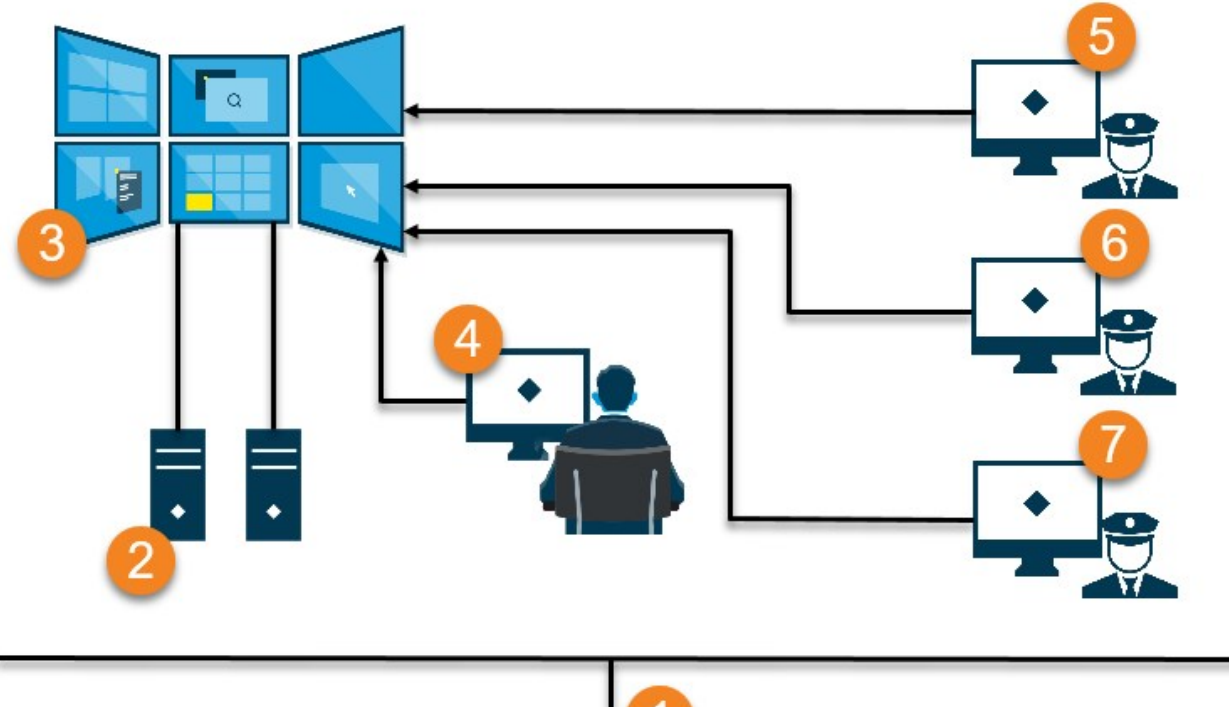

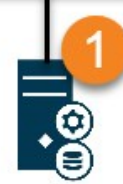

Explicación de la ilustración:

- 1. El servidor VMS XProtect (el Management Server) al que se conectan los operadores y los administradores del sistema cuando se conectan a XProtect Smart Client o XProtect Management Client.
- 2. Dos ordenadores desatendidos con XProtect Smart Client instalado que se dedican a controlar el panel de vídeo. A estos ordenadores se conectan seis monitores físicos.
- 3. El panel de vídeo y sus monitores físicos.
- 4. En este ejemplo, el operador de la sala de control tiene el control general del panel de vídeo y decide qué mostrar. Utilizan su propio ordenador para controlar lo que ocurre en el panel de vídeo:
	- Abriendo los monitores Smart Wall en sus propias pantallas o monitores. Cualquier acción que realice el operador se refleja en el panel de vídeo, por ejemplo, reproduciendo el vídeo grabado
	- <sup>l</sup> Usando el control Smart Wall

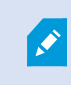

El operador de la sala de control suele estar físicamente presente frente al panel de vídeo, pero también puede estar situado en otro lugar.

5. (5, 6, 7) Los operadores suelen tener sus propios ordenadores instalados XProtect Smart Client y utilizan el control Smart Wall para introducir contenidos en un panel de vídeo. Cuando se produce un incidente los operarios pueden responder compartiendo el contenido con otras personas que están mirando el panel de vídeo. Este contenido puede ser, por ejemplo, una secuencia de vídeo marcada o una imagen de un sospechoso.

Los operadores pueden sentarse frente al panel de vídeo, pero también pueden estar situados en otro lugar del mismo sitio.

# <span id="page-15-0"></span>**Ejemplo 2: panel de vídeo con dieciséis monitores físicos en una configuración multisitio**

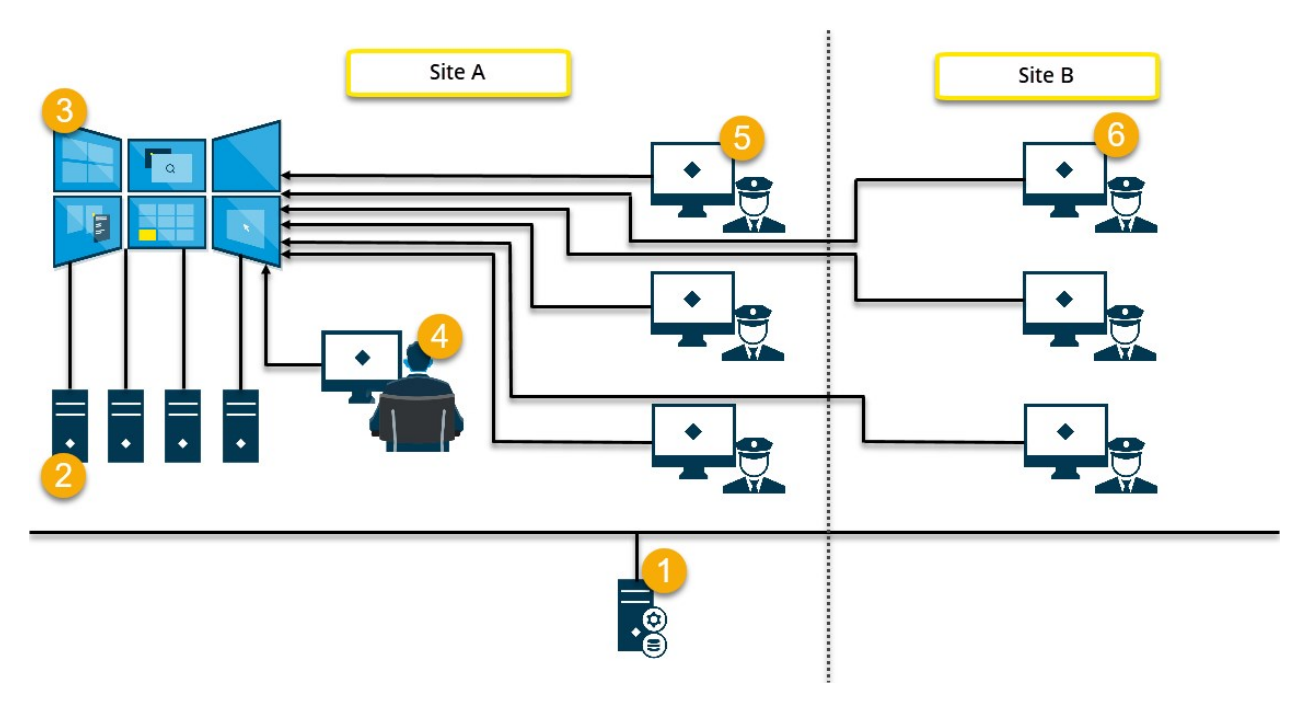

Explicación de la ilustración:

- 1. El servidor VMS XProtect (el Management Server) al que se conectan los operadores y los administradores del sistema cuando se conectan a XProtect Smart Client o XProtect Management Client.
- 2. Cuatro ordenadores desatendidos con XProtect Smart Client instalados que se dedican a controlar el panel de vídeo. Cuando el número de monitores físicos aumente, Milestone recomienda distribuir la carga entre varios ordenadores. En este ejemplo, hay cuatro ordenadores con cuatro monitores físicos distribuidos en cada uno.
- 3. El panel de vídeo y sus monitores físicos.
- 4. En este ejemplo, el operador de la sala de control tiene el control general del panel de vídeo y decide qué mostrar. Utilizan su propio ordenador para controlar lo que ocurre en el panel de vídeo:
	- Abriendo los monitores Smart Wall en sus propias pantallas o monitores. Cualquier acción que realice el operador se refleja en el panel de vídeo, por ejemplo, reproduciendo el vídeo grabado
	- <sup>l</sup> Usando el control Smart Wall

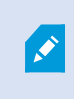

El operador de la sala de control suele estar físicamente presente frente al panel de vídeo, pero también puede estar situado en otro lugar.

5. Los operadores suelen tener sus propios ordenadores instalados XProtect Smart Client y utilizan el control Smart Wall para introducir contenidos en un panel de vídeo. Cuando se produce un incidente los operarios pueden responder compartiendo el contenido con otras personas que están mirando el panel de vídeo. Este contenido puede ser, por ejemplo, una secuencia de vídeo marcada o una imagen de un sospechoso.

Los operadores del sitio A pueden situarse frente al panel de vídeo, pero también pueden situarse en otros lugares, por ejemplo en otras salas o edificios.

6. Los operadores del sitio B no tienen contacto visual con el panel de vídeo, pero pueden ver los monitores Smart Wall en sus propias pantallas o monitores. Cuando un incidente requiere atención, pueden utilizar el control Smart Wall para empujar el contenido en el panel de vídeo.

# <span id="page-17-1"></span><span id="page-17-0"></span>**Configuración**

# **Configuración de XProtect Smart Wall**

Puede configurar cualquier número de definiciones de Smart Wall. La configuración de una definición de Smart Wall es un proceso de dos pasos. Primero, configure su definición de Smart Wall en XProtect Management Client, incluido el establecimiento de permisos de usuario y la definición de reglas. En segundo lugar, para habilitar a los operadores a empujar manualmente el contenido en el panel de vídeo, Milestone recomienda que añada un control Smart Wall a las vistas dedicadas en XProtect Smart Client. Consulte también [Smart](#page-47-0) Wall control [\(explicación\)](#page-47-0) en la página 48.

En XProtect Management Client:

- 1. Cree la definición de Smart Wall y establezca las propiedades generales, incluyendo el nombre y las propiedades de los elementos de la vista. Consulte también Cree [definiciones](#page-18-0) Smart Wall en la página 19.
- 2. Añada los monitores Smart Wall y, a continuación, establezca su tamaño y posición para que coincidan con los monitores físicos de su panel de vídeo. Consulte también Añadir [monitores](#page-19-0) Smart Wall en la [página](#page-19-0) 20 y Colocar [monitores](#page-20-0) Smart Wall en la página 21. El control Smart Wall en XProtect Smart Client utiliza estos ajustes y muestra cómo se han organizado los monitores, por ejemplo, uno al lado del otro o debajo.
- 3. (opcional) Cree los valores preestablecidos Smart Wall vacíos necesarios para definir la disposición de la vista del monitor y añada las cámaras por defecto en una fase posterior. Consulte también Crear [valores](#page-22-0) [preestablecidos](#page-22-0) para su definición Smart Wall en la página 23.
- 4. (opcional) Para cada monitor, seleccione un valor preestablecido, defina su distribución de vista y añada las cámaras por defecto. Consulte también Definir la distribución de vista y añadir cámaras en la página 24.

¿Cuándo utilizar valores preestablecidos? Si desea que los operadores empujen las cámaras y las vistas en el Smart Wall manualmente, no necesita crear valores preestablecidos. Sin embargo, si piensa utilizar reglas para cambiar automáticamente lo que se muestra en el panel de vídeo, debe definir valores preestablecidos.

En XProtect Smart Client:

 $\mathscr{I}$ 

- 1. Para permitir que los operadores empujen el contenido en el panel de vídeo, cree las vistas que necesite y añada el control de Smart Wall. Con el control de Smart Wall puede arrastrar y soltar o enviar cámaras, vistas completas y otros tipos de contenido a monitores individuales. Consulte también Añadir [controles](#page-35-0) Smart Wall a vistas en la [página](#page-35-0) 36.
- 2. Cambie la distribución de vista de los monitores individuales Smart Wall que se han definido en XProtect Management Client. Consulte también Cambiar la [distribución](#page-35-1) de vista de los monitores Smart Wall en la

#### [página](#page-35-1) 36.

3. Restablezca o cambie los valores preestablecidos ya aplicados a la definición de Smart Wall. Consulte también Restablecer o cambiar valores [preestablecidos](#page-37-0) Smart Wall en la página 38.

# <span id="page-18-0"></span>**Cree definiciones Smart Wall**

Para configurar una definición de Smart Wall, primero hay que crearla en XProtect Management Client. Repita los siguientes pasos para cada definición de Smart Wall que desee crear:

- 1. En XProtect Management Client, amplíe **Cliente** y seleccione **Smart Wall**.
- 2. En el panel **Smart Wall**, haga clic con el botón derecho en **Definiciones Smart Wall** y seleccione **Añadir Smart Wall**. Se muestra una ventana.

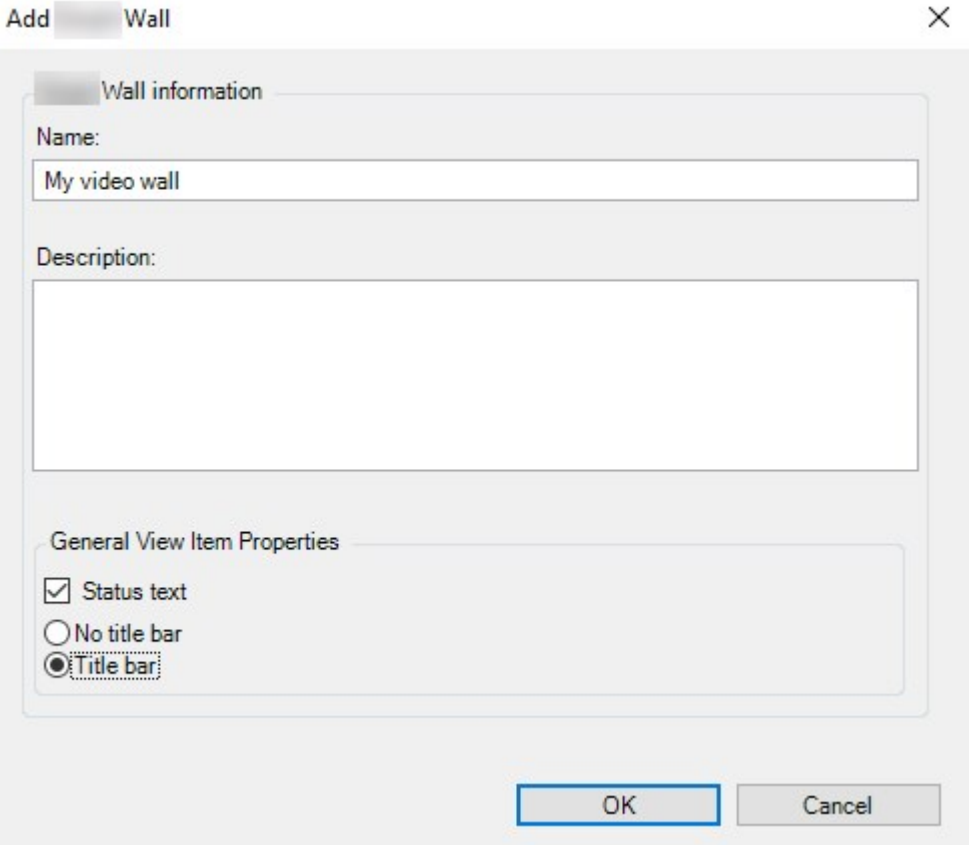

- 3. Especifique los ajustes para el Smart Wall.
- 4. En los ajustes de las **Propiedades de elemento de vista general**, especifique si desea que la información de estado del sistema y las barras de título aparezcan encima de las cámaras en las vistas.
- 5. Haga clic en **OK**. La definición de Smart Wall se añade al panel Smart Wall.
- 6. A continuación, añada los monitores Smart Wall. Consulte también Añadir [monitores](#page-19-0) Smart Wall en la [página](#page-19-0) 20.

# <span id="page-19-0"></span>**Añadir monitores Smart Wall**

Cuando haya creado la definición Smart Wall, debe añadir los monitores Smart Wall que componen su panel de vídeo y especificar la configuración de los monitores.

#### **Requisitos**

Ha creado al menos una definición Smart Wall. Consulte también Cree [definiciones](#page-18-0) Smart Wall en la página 19.

Pasos:

1. En el panel **Smart Wall** haga clic con el botón derecho del ratón en su definición **Smart Wall** y seleccione **Añadir monitor**. Se muestra una ventana.

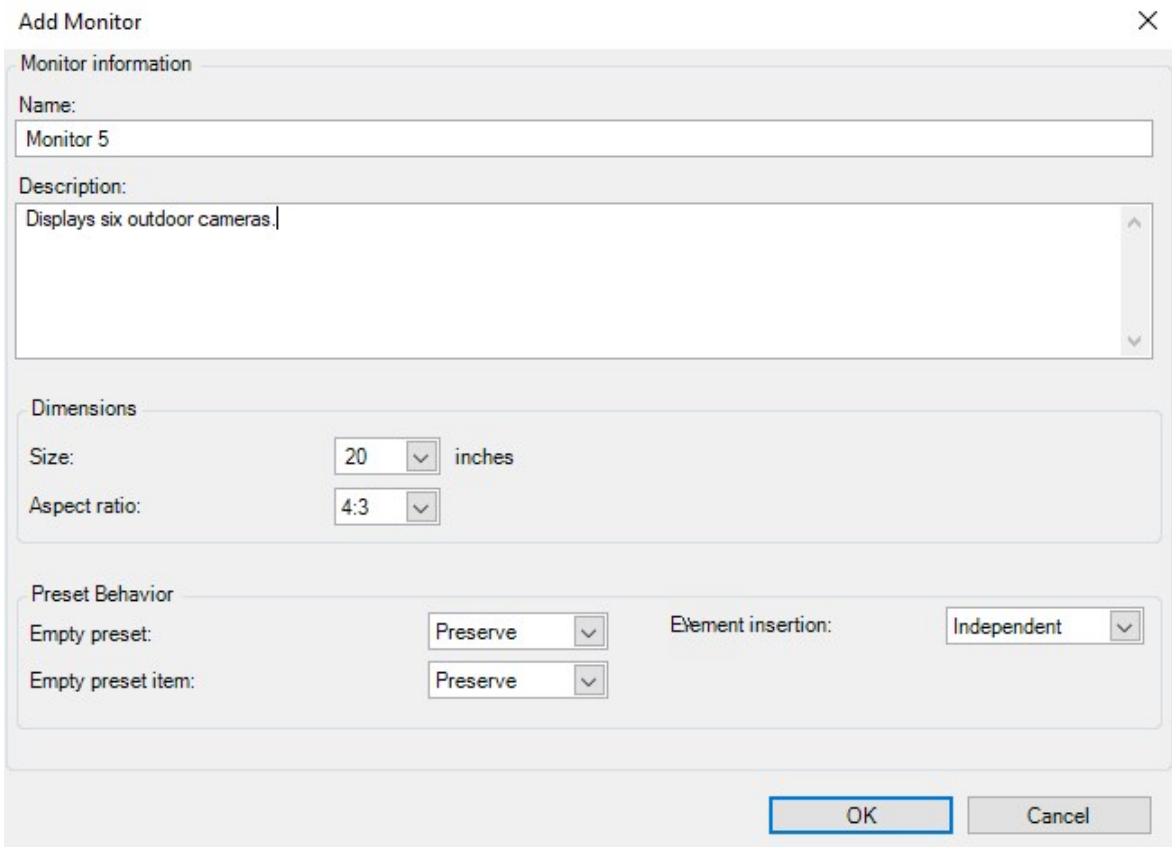

2. Configure el tamaño y la relación de aspecto del monitor, para que coincida con uno de los monitores físicos del panel de vídeo.

- 3. **Especifique el comportamiento del valor preestablecido.**
	- <sup>l</sup> **Valor preestablecido vacío**: controla lo que ocurre en XProtect Smart Client cuando un operador aplica un valor preestablecido vacío:
		- <sup>l</sup> **Preservar**: mantener lo que se está visualizando actualmente
		- **· Borrar:** sustituir el contenido actual por el valor preestablecido vacío
	- <sup>l</sup> **Elemento preestablecido vacío**: controla lo que ocurre en XProtect Smart Client a los elementos de valores preestablecidos individuales cuando un operador aplica un preestablecido con elementos preestablecidos vacíos:
		- <sup>l</sup> **Preservar**: mantener lo que el elemento preestablecido está mostrando actualmente
		- <sup>l</sup> **Borrar**: sustituir el elemento del valor preestablecido por el valor preestablecido vacío
	- <sup>l</sup> **Inserción de elementos**: controlar lo que sucede en XProtect Smart Client cuando un operador arrastra una cámara sobre un elemento del valor preestablecido:
		- <sup>l</sup> **Independiente**: sustituye la cámara que ya está en el elemento preestablecido por la nueva cámara
		- <sup>l</sup> **Vinculado**: empuje el contenido de izquierda a derecha desde el elemento de la vista donde insertó la nueva cámara
- 4. Haga clic en **OK** para guardar sus cambios.
- 5. Siga añadiendo monitores Smart Wall hasta que el número de monitores Smart Wall coincida con el número de monitores físicos.
- <span id="page-20-0"></span>6. A continuación, posicione los monitores. Consulte también Colocar [monitores](#page-20-0) Smart Wall en la página 21.

# **Colocar monitores Smart Wall**

Cuando haya añadido los monitores a tu definición Smart Wall, debe colocar los diferentes monitores para que coincidan con la configuración de los monitores físicos del panel de vídeo.

### **Ejemplo**

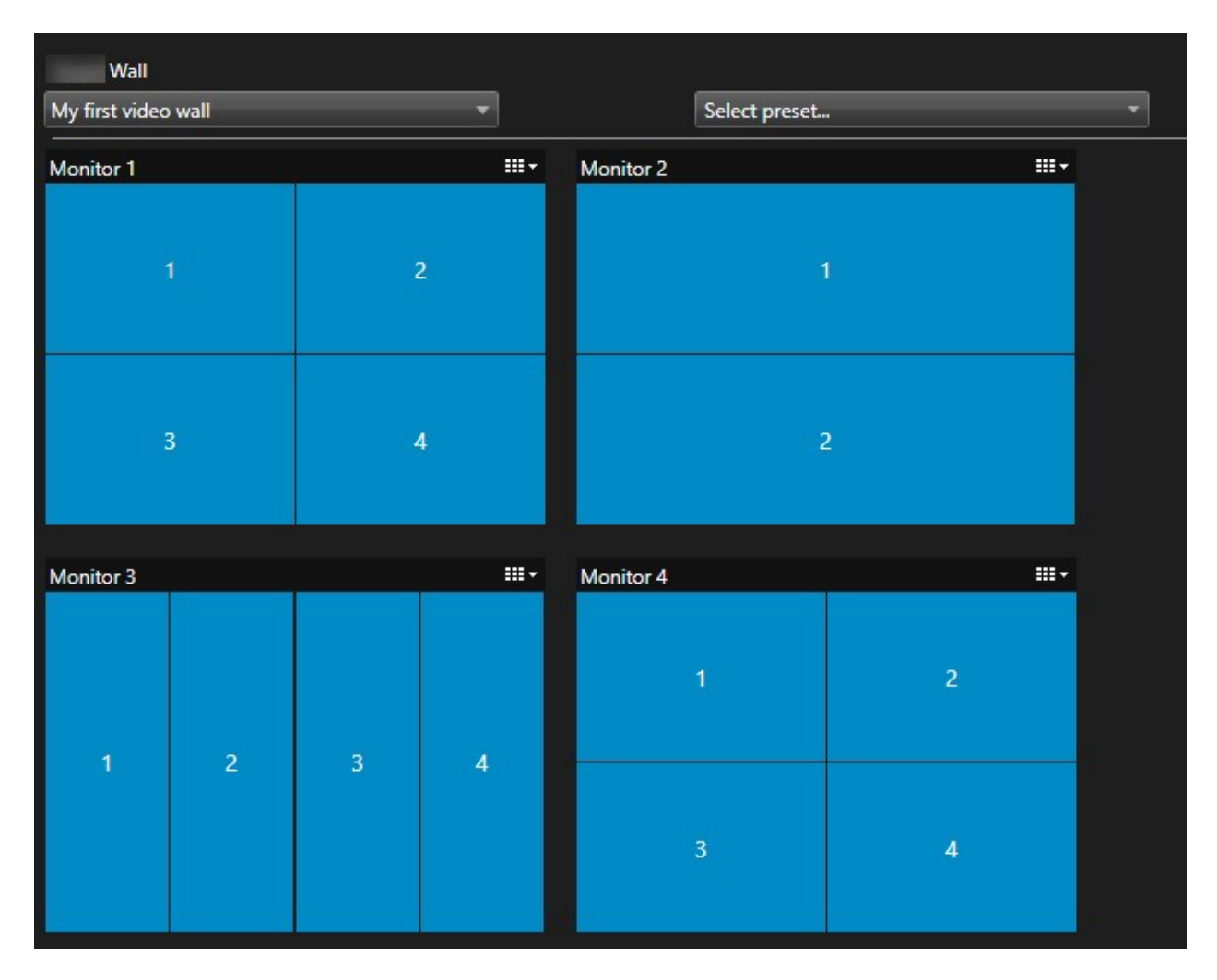

La imagen del ejemplo muestra el control Smart Wall en XProtect Smart Client. Los cuatro monitores están dispuestos en secuencia y en dos filas, empezando por el **Monitor 1** y terminando por el **Monitor 4**.

## **Requisitos**

Ha añadido los monitores a su definición Smart Wall. Consulte también Añadir [monitores](#page-19-0) Smart Wall en la [página](#page-19-0) 20.

- 1. En el panel **Smart Wall**, seleccione su Smart Wall.
- 2. En el panel **Propiedades**, haga clic en la pestaña **Distribución**.

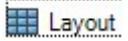

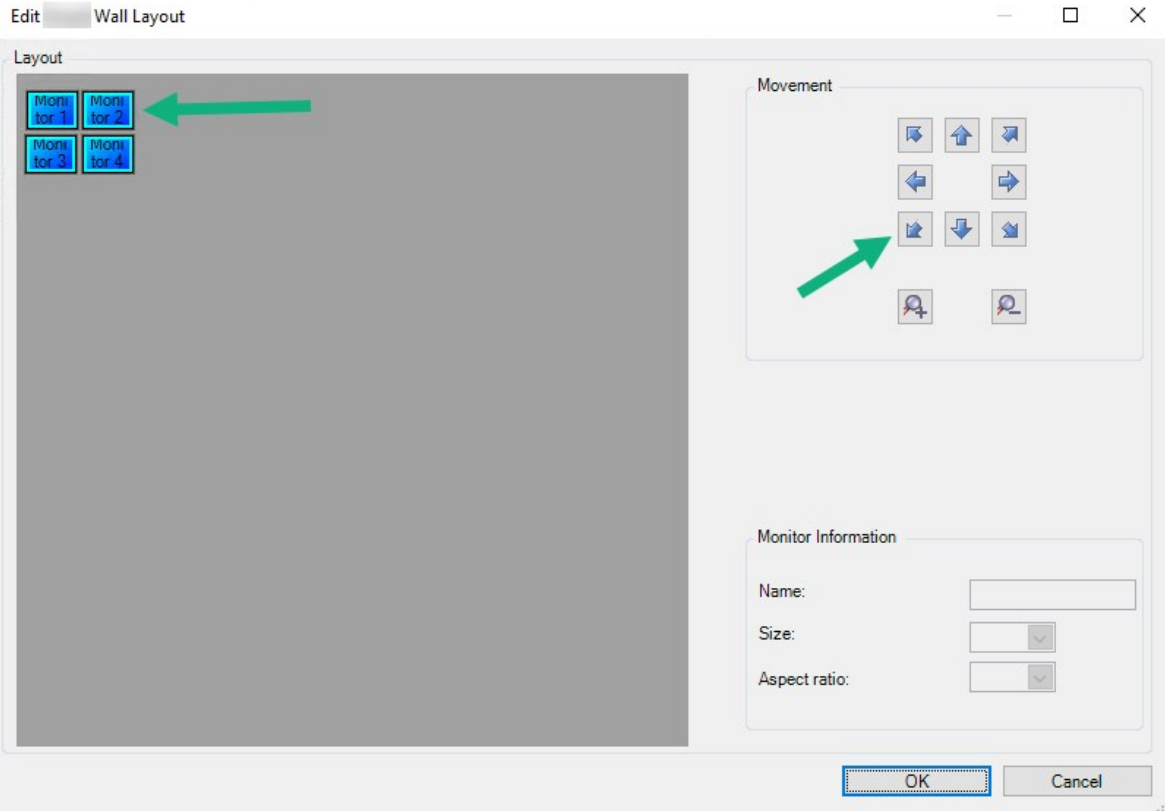

3. Haga clic en el botón **Editar**. Se muestra una ventana.

- 4. Arrastre y suelte los monitores para posicionarlos, o utilice las flechas.
- 5. Haga clic en  $\mathcal{Q}_0$   $\mathcal{Q}_1$  para acercar o alejar.
- 6. Si aún no ha especificado el tamaño y la relación de aspecto de los monitores, puede hacerlo ahora.
- 7. Haga clic en **OK** para guardar sus cambios. El posicionamiento y el tamaño de los monitores se visualizan en el control Smart Wall en XProtect Smart Client.
- 8. A continuación, añada valores preestablecidos. Añadir valores preestablecidos es un requisito para especificar la disposición de los monitores Smart Wall y añadir cámaras a sus monitores. Consulte también Crear valores [preestablecidos](#page-22-0) para su definición Smart Wall en la página 23.

# <span id="page-22-0"></span>**Crear valores preestablecidos para su definición Smart Wall**

Con los valores preestablecidos, puedes configurar lo que muestra el panel de vídeo o monitores específicos. Crea tantos valores preestablecidos como necesite.

- 1. En el panel **Smart Wall**, seleccione su Smart Wall.
- 2. En el panel **Propiedades**, haga clic en la pestaña **Valores preestablecidos**.
- 3. Haga clic en **Añadir nuevo**. Se muestra una ventana.

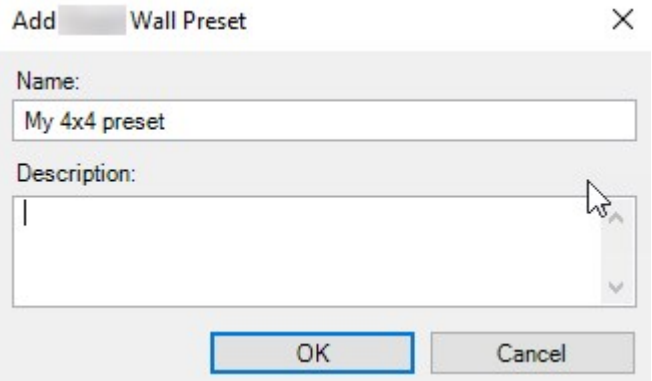

- 4. Introduzca un tipo y añada una descripción si lo desea.
- 5. Haga clic en **OK** para guardar sus cambios.
- 6. Repita los pasos anteriores para cada valor preestablecido que desee añadir.
- 7. A continuación, añada la distribución de vista y las cámaras a los monitores. Consulte también [Definir](#page-23-0) la [distribución](#page-23-0) de vista y añadir cámaras en la página 24.

## <span id="page-23-0"></span>**Definir la distribución de vista y añadir cámaras**

Para controlar lo que se muestra en un monitor, debe seleccionar un valor preestablecido, definir un diseño de vista, por ejemplo **2x2**, y después posiblemente añadir cámaras.

- Un valor preestablecido suele cubrir todos los monitores del panel de vídeo. Para cada uno de esos monitores, seleccione el mismo valor preestablecido y configúrelo según lo que vaya a mostrar el monitor.
- Los valores preestablecidos también pueden estar vacíos, lo que puede ser útil si se usa la supervisión de la pantalla en blanco. Consulte también [Monitorización](#page-33-0) de pantalla en blanco [\(explicación\)](#page-33-0) en la página 34.

#### **Requisitos**

 $\mathscr{S}$ 

Al menos un valor preestablecido ha sido creado. Consulte también Crear valores [preestablecidos](#page-22-0) para su [definición](#page-22-0) Smart Wall en la página 23.

- 1. En el panel **Smart Wall**, seleccione el monitor al que desea añadir cámaras.
- 2. En el panel **Propiedades**, haga clic en la pestaña **Valores preestablecidos**.
- 3. Seleccione el valor preestablecido.
- 4. Haga clic en **Editar**. Se muestra una ventana.
- 5. Haga clic en  $\Box$  Aparece una ventana adicional.

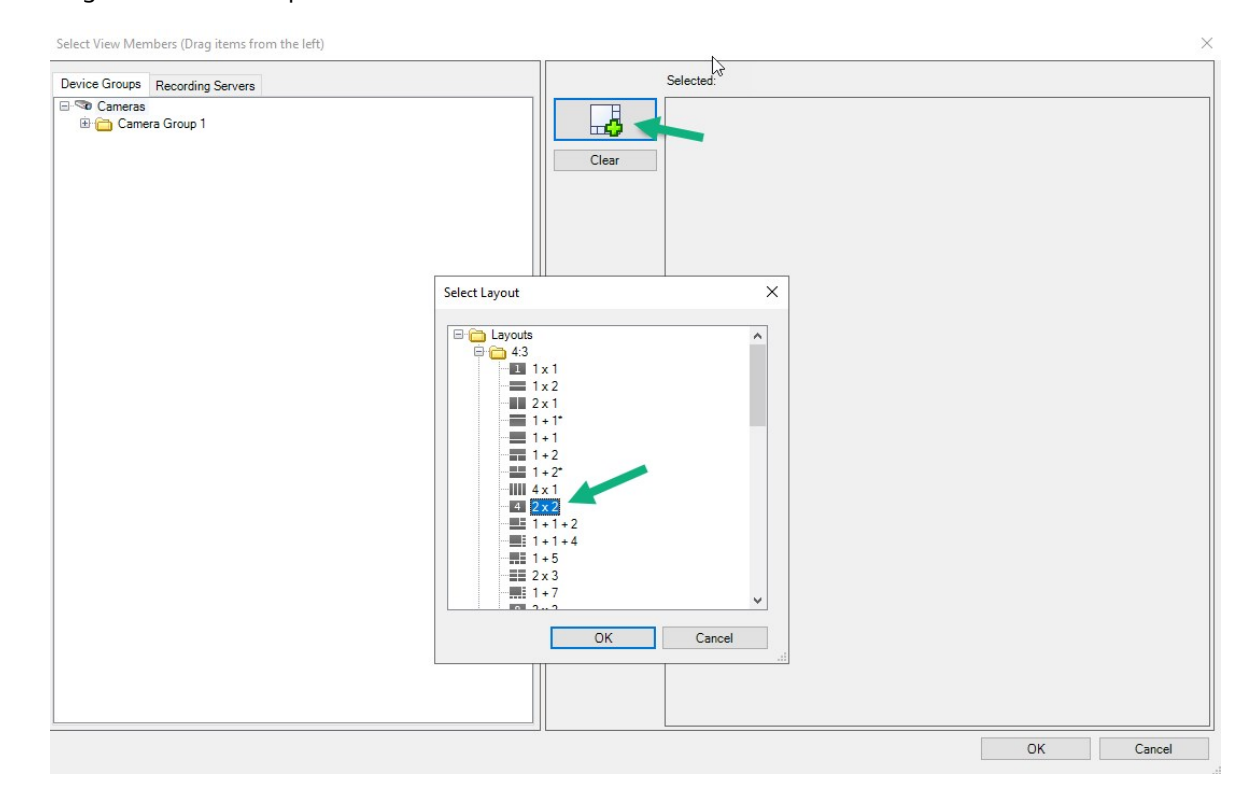

6. Seleccione un diseño y haga clic en **Aceptar**. El diseño se muestra en la parte derecha de la primera ventana.

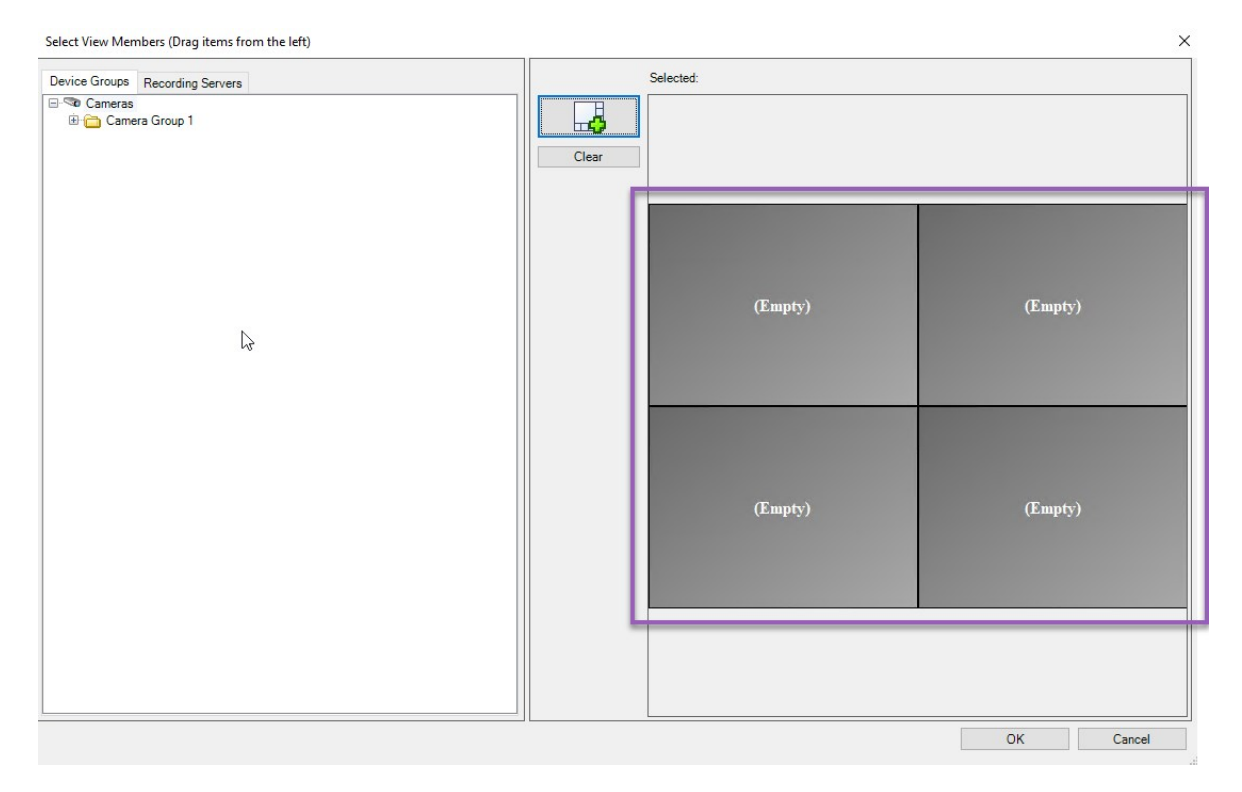

- 7. Desde la pestaña **Grupos de dispositivos** o **Servidores de grabación** arrastre las cámaras a los elementos preestablecidos, una por una. También puede dejar vacíos los valores preestablecidos.
- 8. Haga clic en **OK** para guardar sus cambios.
- 9. Repita los pasos anteriores para cada monitor.
- 10. Ahora, puede empezar a usar su **Smart Wall** en XProtect Smart Client.

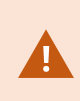

También debe configurar los permisos de usuario de los operadores para utilizar XProtect Smart Wall. Consulte también [Especificar](#page-26-0) los permisos de los usuarios para [XProtect](#page-26-0) Smart Wall en la página 27.

# <span id="page-25-0"></span>**Activar valores preestablecidos para su definición de Smart Wall**

Para ver el contenido Smart Wall en XProtect Smart Client, primero debe activar los valores preestablecidos creados para sus definiciones Smart Wall. También puede activar los valores preestablecidos en XProtect Smart Client.

1. En el panel **Smart Wall**, seleccione la definición Smart Wall.

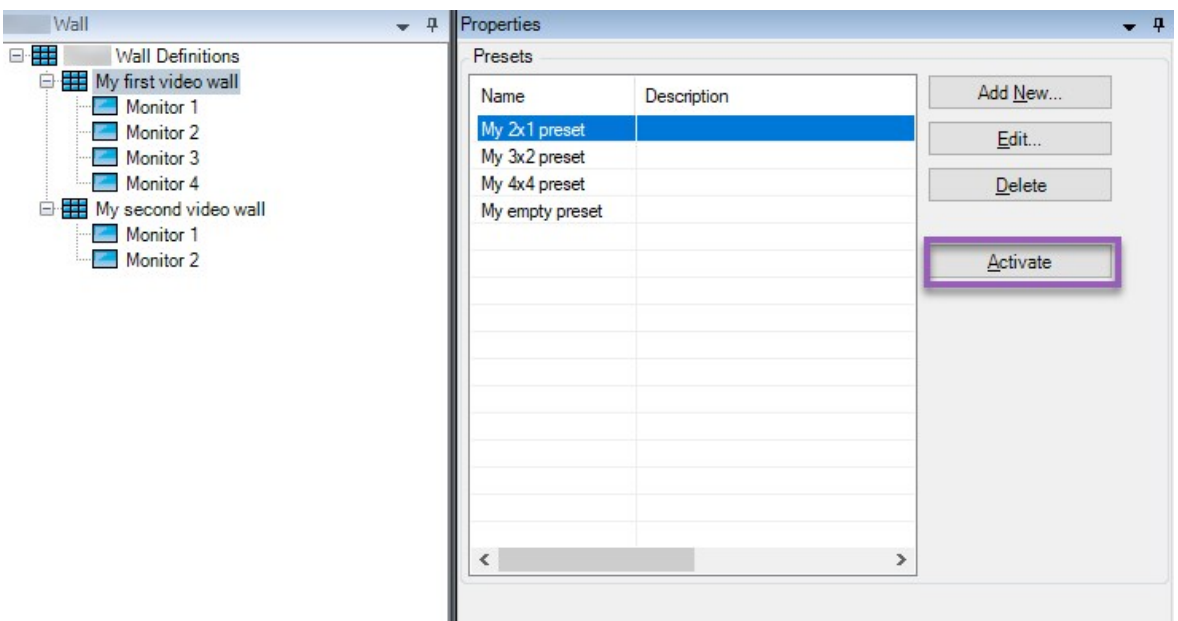

<span id="page-26-0"></span>2. Para cada valor preestablecido requerido, haga clic en **Activar**. También puede activar los valores preestablecidos manualmente en XProtect Smart Client.

# **Especificar los permisos de los usuarios para XProtect Smart Wall**

Especificar los permisos de usuario para que XProtect Smart Wall controle las tareas relacionadas con el panel de vídeo que los usuarios pueden realizar en XProtect Smart Client o XProtect Management Client. Consulte también Permisos de usuario para Smart Wall [\(explicación\)](#page-28-0) en la página 29.

#### **Requisitos**

Ha configurado al menos un cometido.

- 1. En el panel de **Navegación del sitio**, despliegue **Seguridad** y seleccione **Cometidos**.
- 2. En el panel **Cometidos**, seleccione un cometido existente o cree uno nuevo haciendo clic con el botón derecho y seleccionando **Añadir cometido**.

3. Para establecer los permisos de los usuarios para todas las definiciones de Smart Wall, haga clic en la pestaña **Seguridad general**.

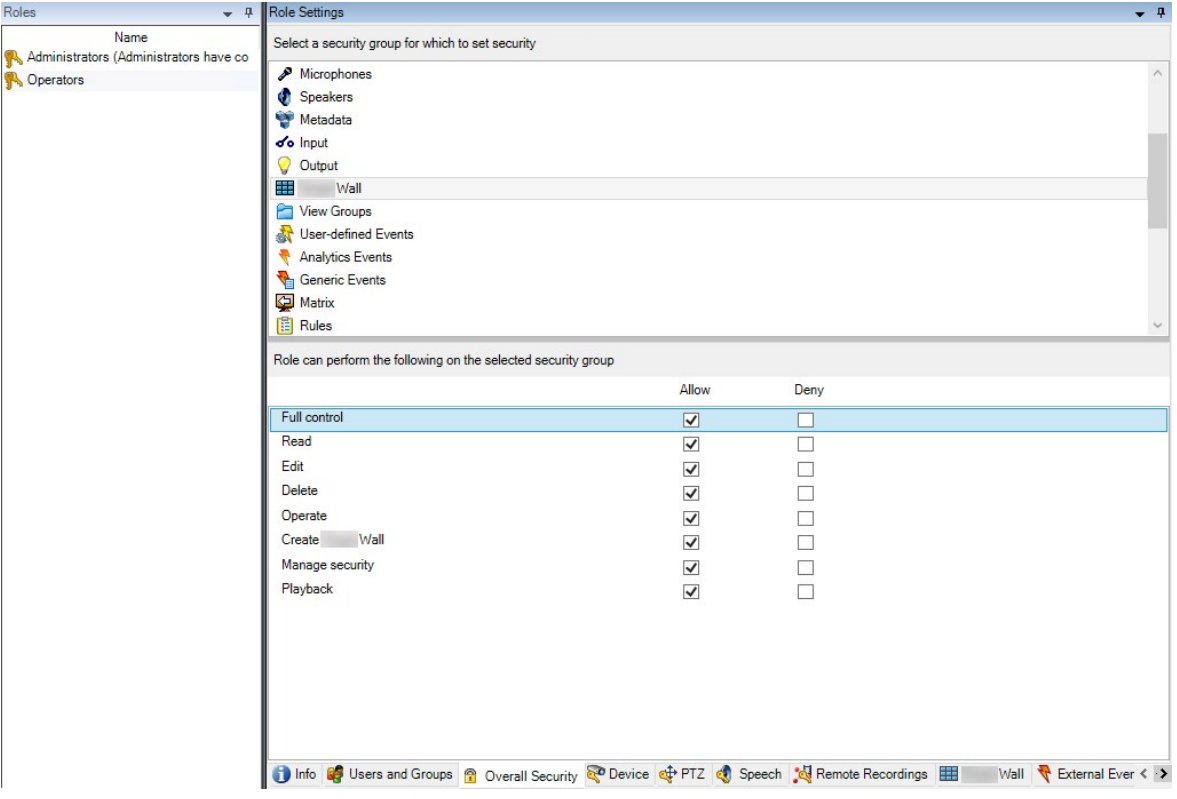

4. Para establecer los permisos de los usuarios para definiciones específicas de Smart Wall, haga clic en la pestaña **Smart Wall**.

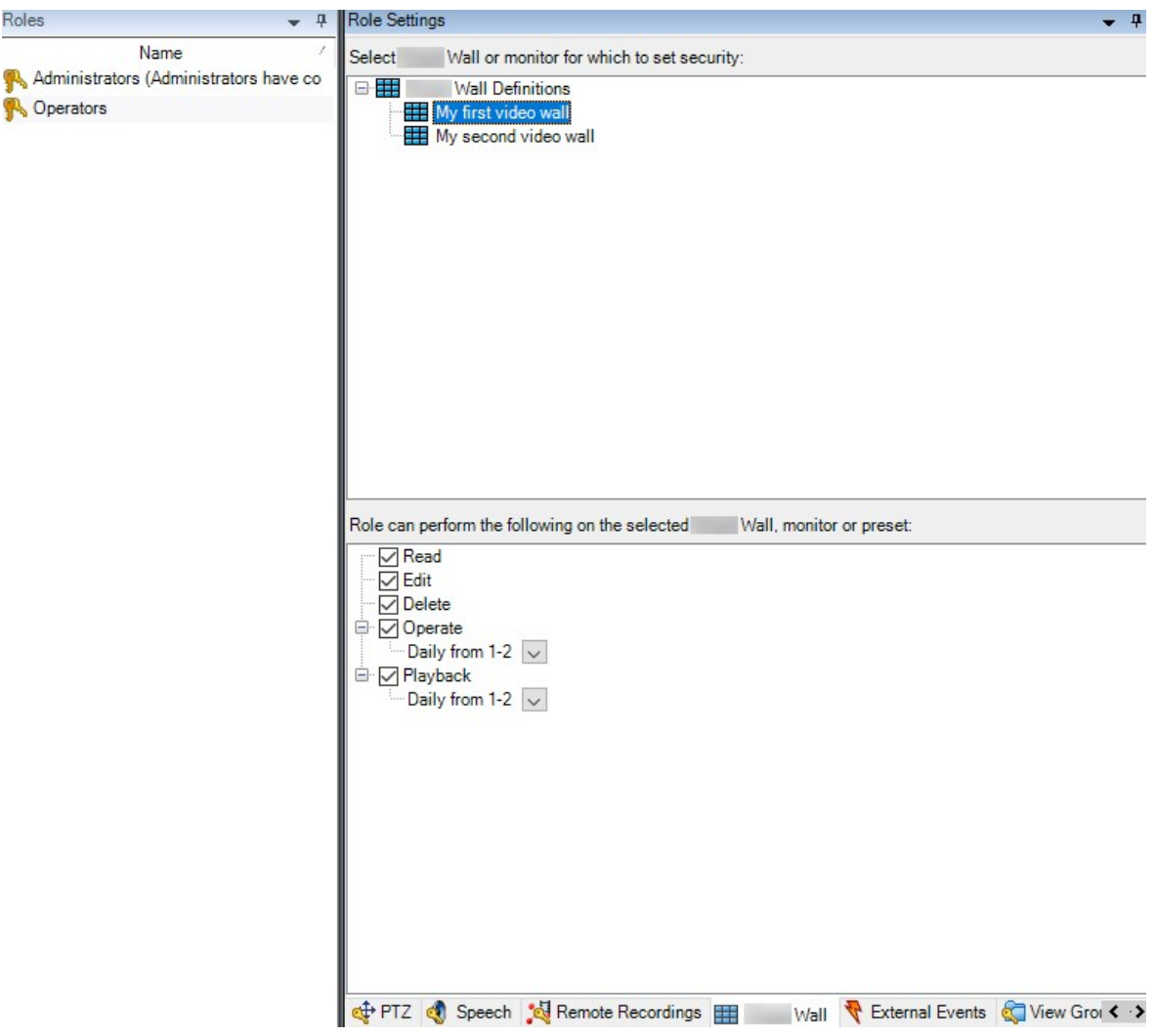

- 5. Seleccione los permisos de usuario que son relevantes para el cometido seleccionado.
- 6. (opcional) Para conceder a los usuarios permisos de **Operar** o **Reproducción** durante un periodo de tiempo específico, seleccione la casilla requerida y, a continuación, seleccione un perfil temporal.

## <span id="page-28-0"></span>**Permisos de usuario para Smart Wall (explicación)**

Los ajustes descritos en este tema pertenecen a los **Cometidos** en XProtect Management Client. Para establecer los permisos de los usuarios para todas las definiciones de Smart Wall, vaya a la pestaña **Seguridad general**. Para establecer los permisos de los usuarios para definiciones específicas de Smart Wall, vaya a la pestaña **Smart Wall**.

#### <span id="page-28-1"></span>**Permisos de usuario aplicables a todas las definiciones de Smart Wall**

**Cometidos** > Pestaña **Seguridad general** > Smart Wall

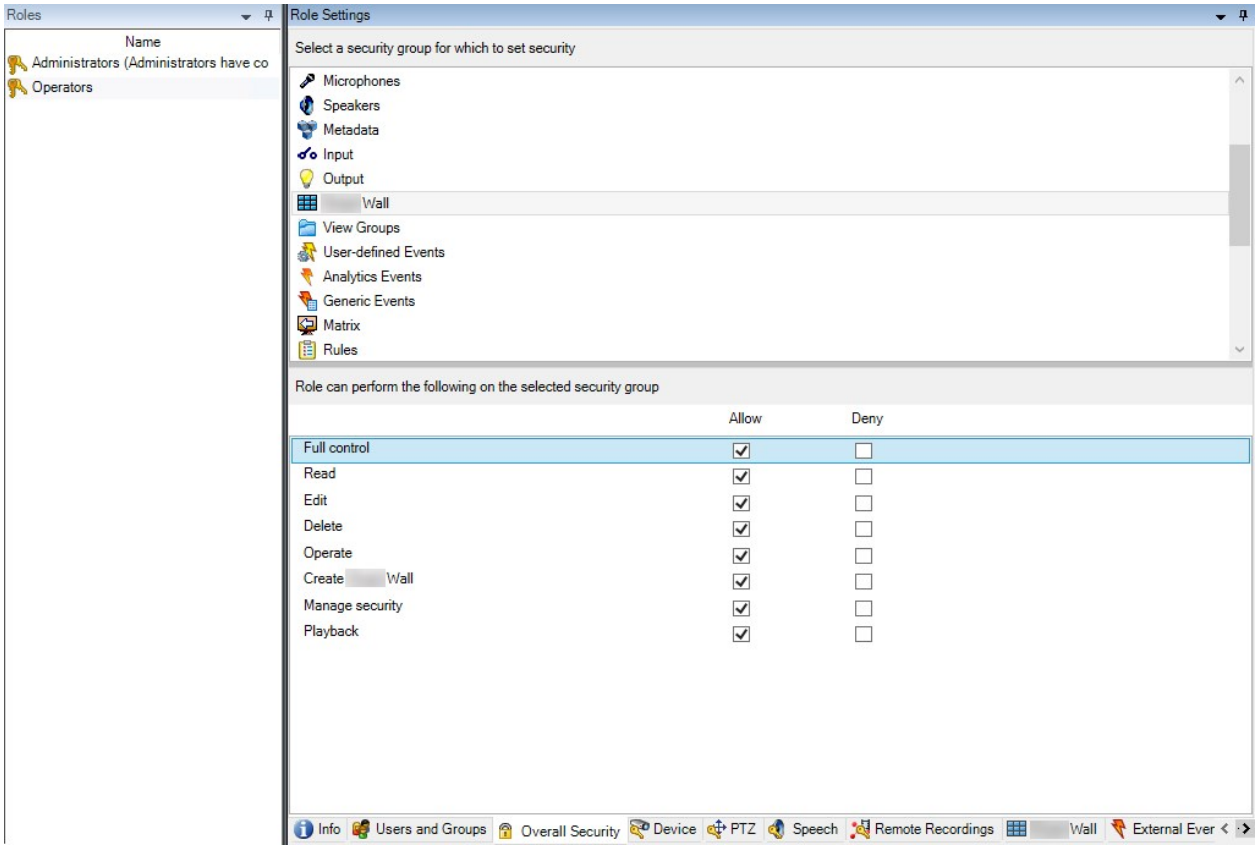

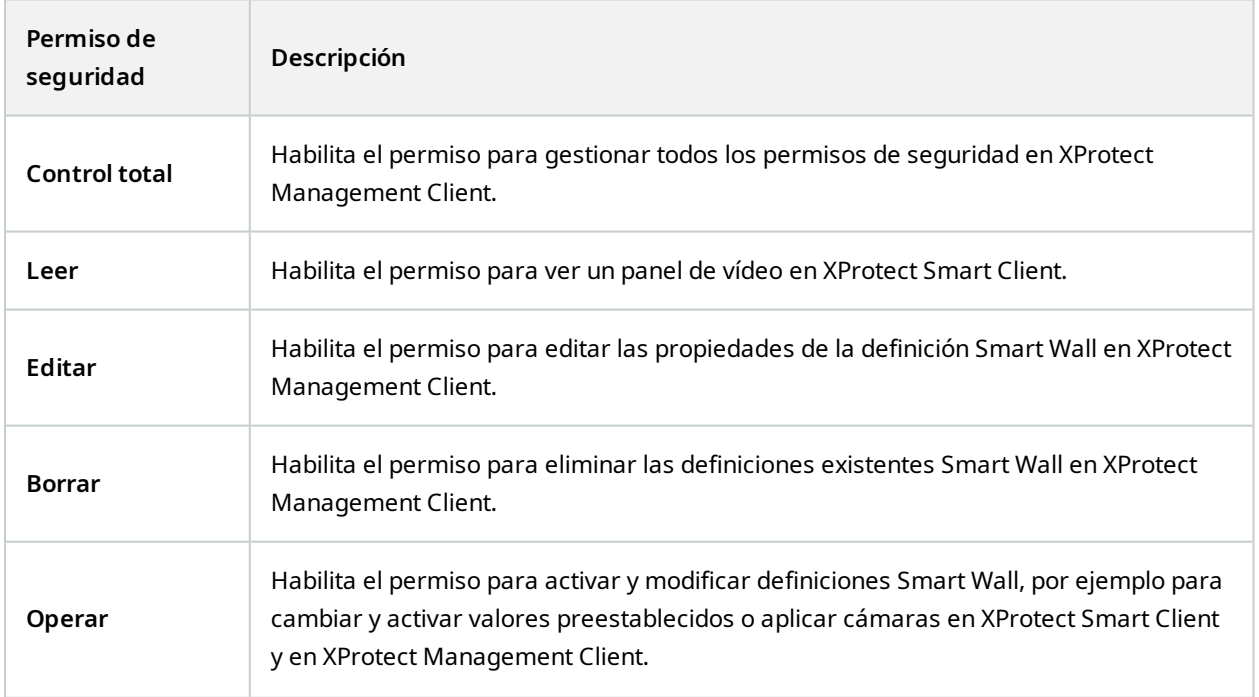

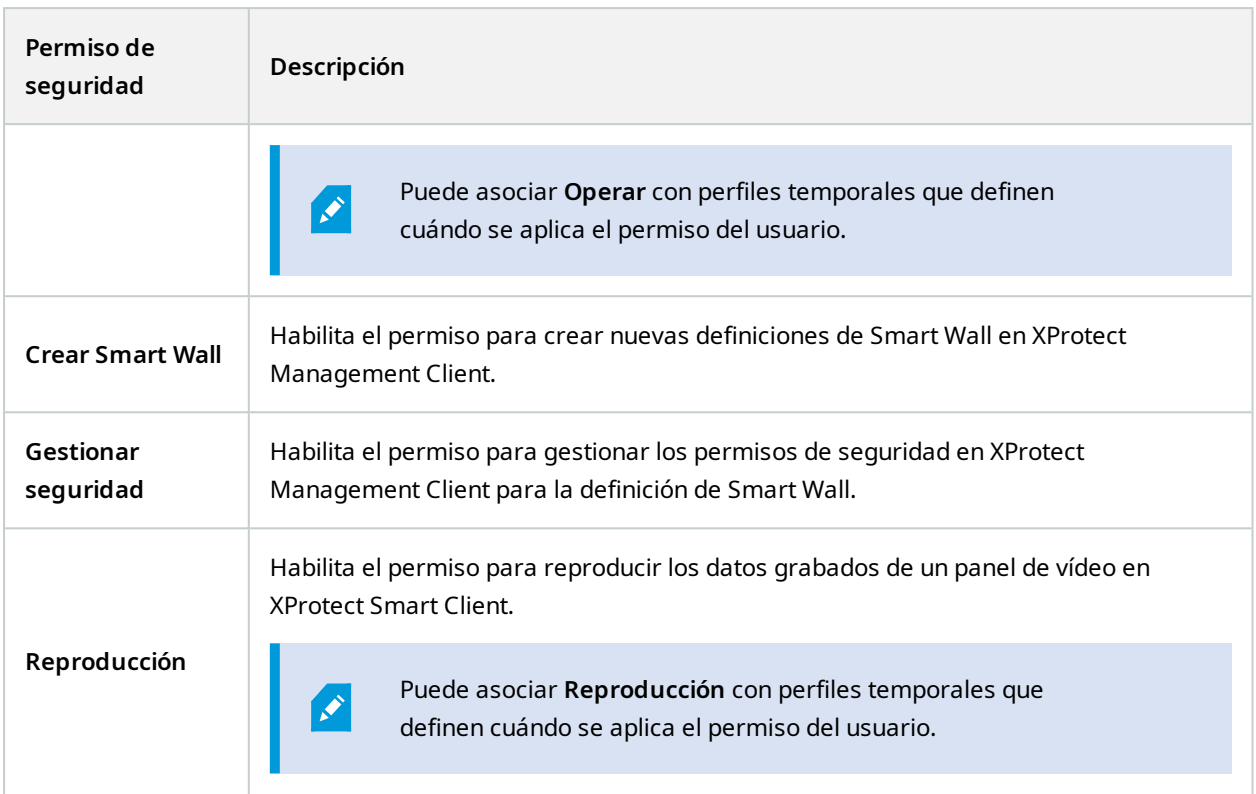

<span id="page-30-0"></span>**Permisos de usuario aplicables a definiciones específicas de Smart Wall**

**Cometidos** > Pestaña **Smart Wall**

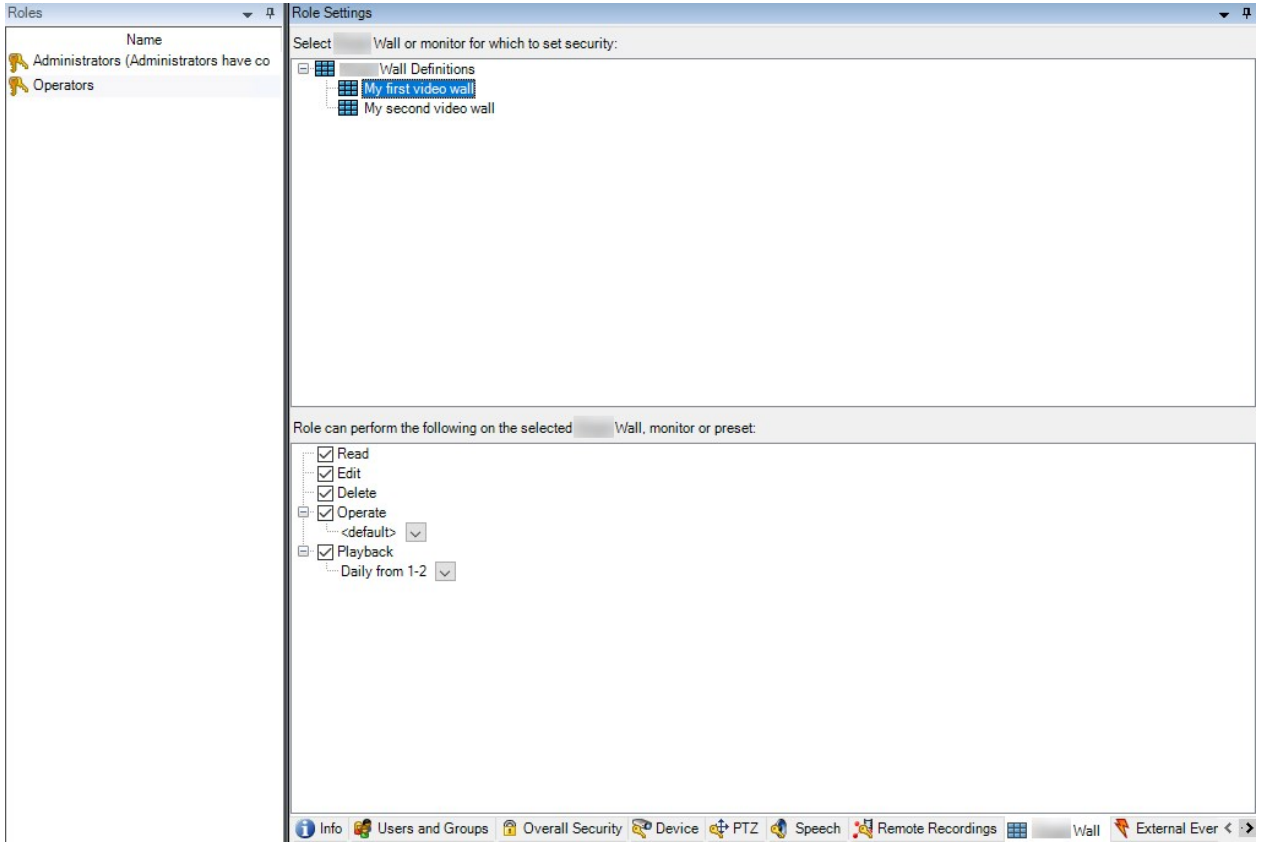

A través de los cometidos, puede conceder a sus usuarios clientes permisos relacionados con Smart Wall:

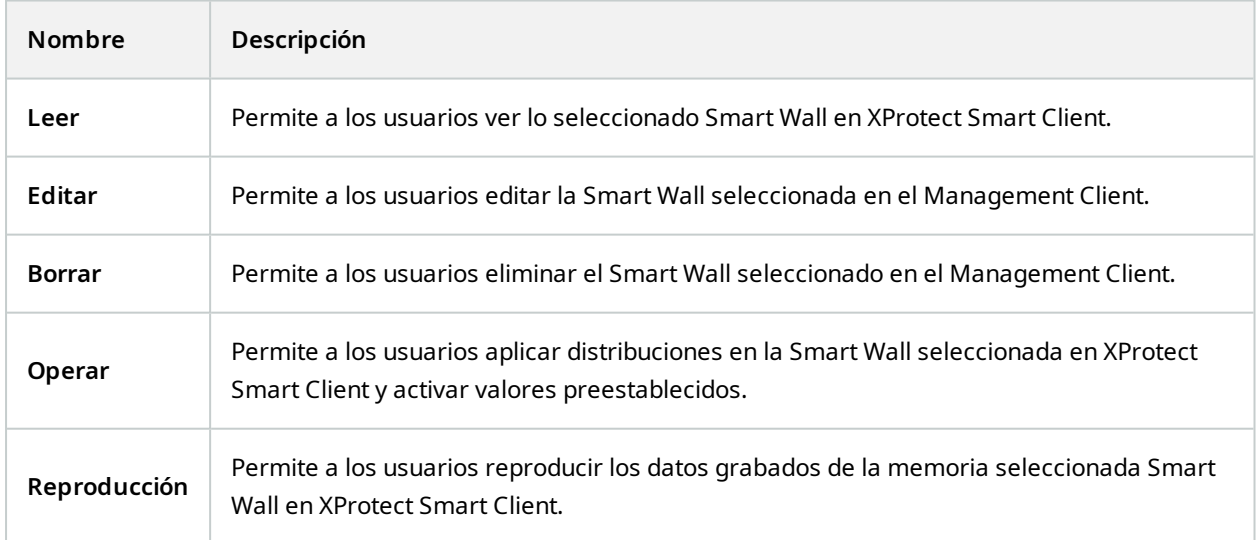

# <span id="page-32-0"></span>**Crear reglas con valores preestablecidos Smart Wall**

Combinando reglas y valores preestablecidos Smart Wall, puede controlar y automatizar lo que se muestra en su panel de vídeo. Por ejemplo, una regla puede hacer que su panel de vídeo muestre un valor preestablecido Smart Wall durante un día determinado. Incluso puede utilizar reglas para controlar lo que muestran los monitores individuales.

Ejemplo de una regla que activa un valor preestablecido Smart Wall:

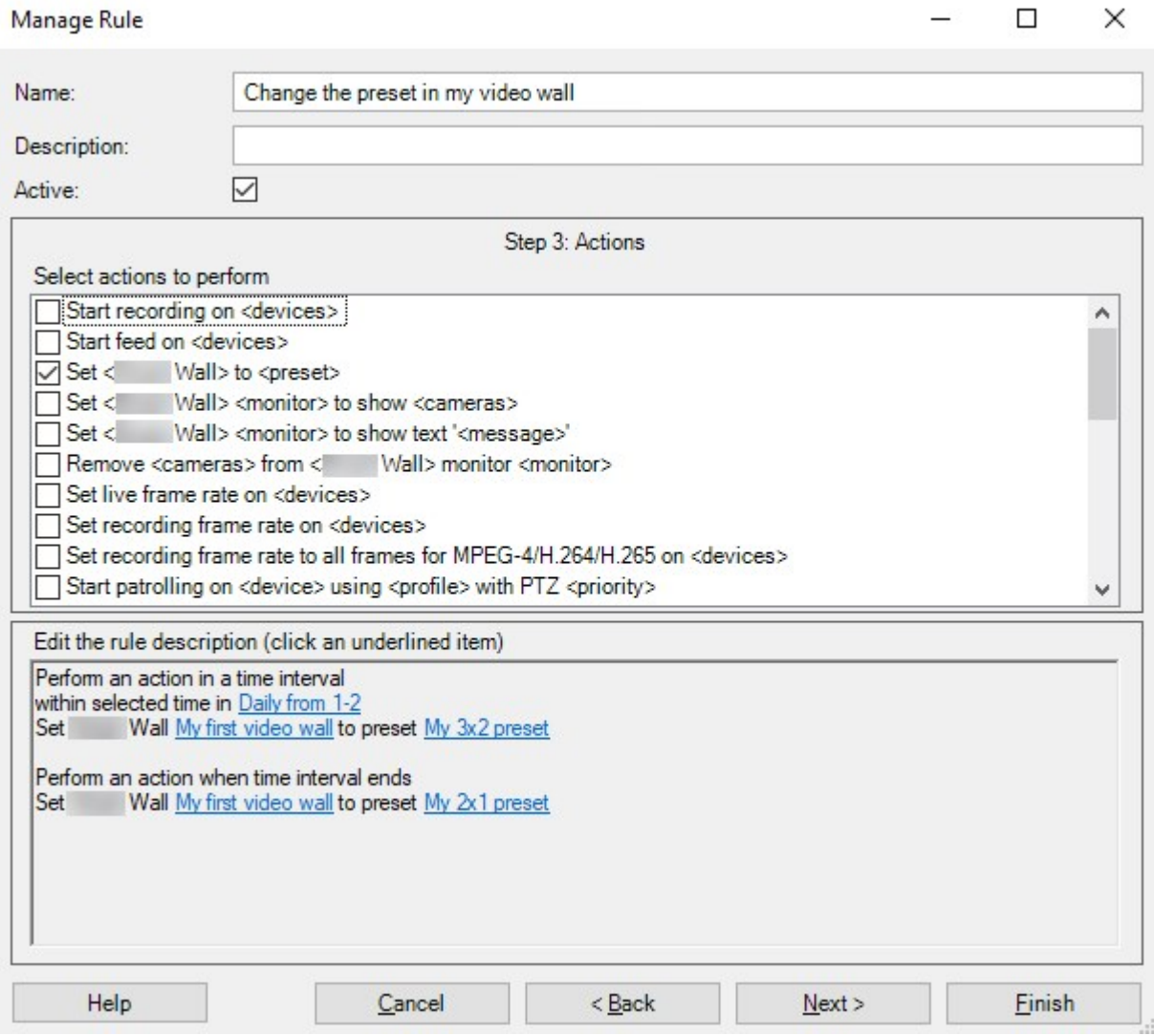

Consulte también el XProtect manual del administrador del VMS ([https://doc.milestonesys.com/2024r1/es-](https://doc.milestonesys.com/2024r1/es-ES/portal/htm/chapter-page-mc-administrator-manual.htm)[ES/portal/htm/chapter-page-mc-administrator-manual.htm](https://doc.milestonesys.com/2024r1/es-ES/portal/htm/chapter-page-mc-administrator-manual.htm))

# <span id="page-33-0"></span>**Monitorización de pantalla en blanco (explicación)**

La monitorización de pantalla en blanco es un modo de funcionamiento en el que los operadores solo ven el vídeo cuando una situación requiere su atención. El panel de vídeo no muestra ninguna cámara durante el funcionamiento normal. Solo cuando se produce un evento, el videowall muestra el vídeo de las cámaras relacionadas. Cuando el incidente se ha resuelto, los monitores que muestran el vídeo se borran.

Para habilitar la supervisión de la pantalla en blanco, debe crear y aplicar un valor preestablecido que solo tenga una distribución de vista, pero sin cámaras. Utilice reglas para mostrar las cámaras asociadas a determinados eventos en su panel de vídeo y, a continuación, vuelva a borrar los monitores. Consulte también Crear reglas con valores [preestablecidos](#page-32-0) Smart Wall en la página 33.

# <span id="page-33-1"></span>**Probar su configuración Smart Wall**

Después de configurar XProtect Smart Wall en XProtect Management Client, es posible que desee probar la configuración antes de empezar a añadir el control Smart Wall a sus vistas en XProtect Smart Client.

#### **Requisitos**

Ha creado al menos un valor preestablecido, lo ha asignado a un monitor, ha definido su diseño y ha añadido al menos una cámara. Consulte también Crear valores [preestablecidos](#page-22-0) para su definición Smart Wall en la página [23](#page-22-0) o Definir la [distribución](#page-23-0) de vista y añadir cámaras en la página 24.

- 1. Iniciar sesión en XProtect Smart Client.
- 2. En el panel de **Vistas**, expanda el nodo. **Smart Wall**.
- 3. Seleccione una definición y luego uno de sus monitores Smart Wall. Si está correctamente configurado, la vista principal muestra las cámaras que el valor preestablecido está configurado para mostrar.

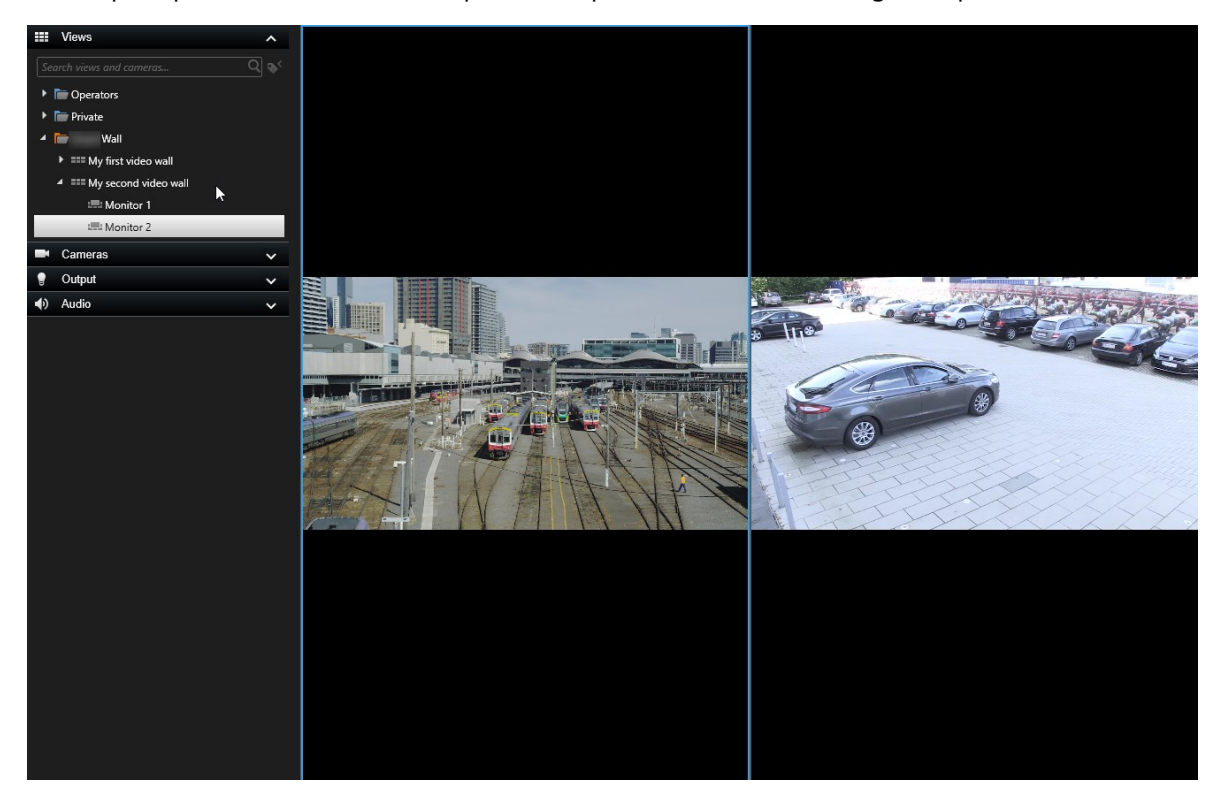

<span id="page-34-0"></span>El ejemplo muestra un monitor con dos cámaras.

# **Configuración de XProtect Smart Wall en XProtect Smart Client**

Después de realizar la configuración inicial en XProtect Management Client, los operadores pueden empezar a utilizar el panel de vídeo enviando los monitores Smart Wall a los monitores físicos conectados al sistema. Esto puede incluir una o ambas opciones:

- Vistas estáticas
- <sup>l</sup> Vistas que cambian dinámicamente en función de las reglas

Es necesario realizar una configuración adicional si se desea:

- . Permite a los operadores controlar y cambiar manualmente lo que se muestra en los monitores físicos. En ese caso, debe añadir el control Smart Wall a las vistas designadas. Consulte también [Añadir](#page-35-0) [controles](#page-35-0) Smart Wall a vistas en la página 36.
- [Cambiar](#page-35-1) la distribución de vista existente de los monitores individuales. Consulte también Cambiar la

[distribución](#page-35-1) de vista de los monitores Smart Wall en la página 36.

. Restablezca o cambie los valores preestablecidos ya aplicados a la definición de Smart Wall. Consulte también Restablecer o cambiar valores [preestablecidos](#page-37-0) Smart Wall en la página 38.

# <span id="page-35-0"></span>**Añadir controles Smart Wall a vistas**

Antes de que pueda empezar a introducir vídeos y otros tipos de contenido en su panel de vídeo, debe añadir el control Smart Wall a una o más vistas. El control es una representación gráfica del panel de vídeo.

- 1. En la barra de herramientas del espacio de trabajo, seleccione **Configuración** para entrar en modo de configuración.
- 2. Seleccione la vista a la que desea añadir el control Smart Wall.
- 3. En el panel **Información general del sistema**, arrastre el elemento **Smart Wall** de vista correspondiente.

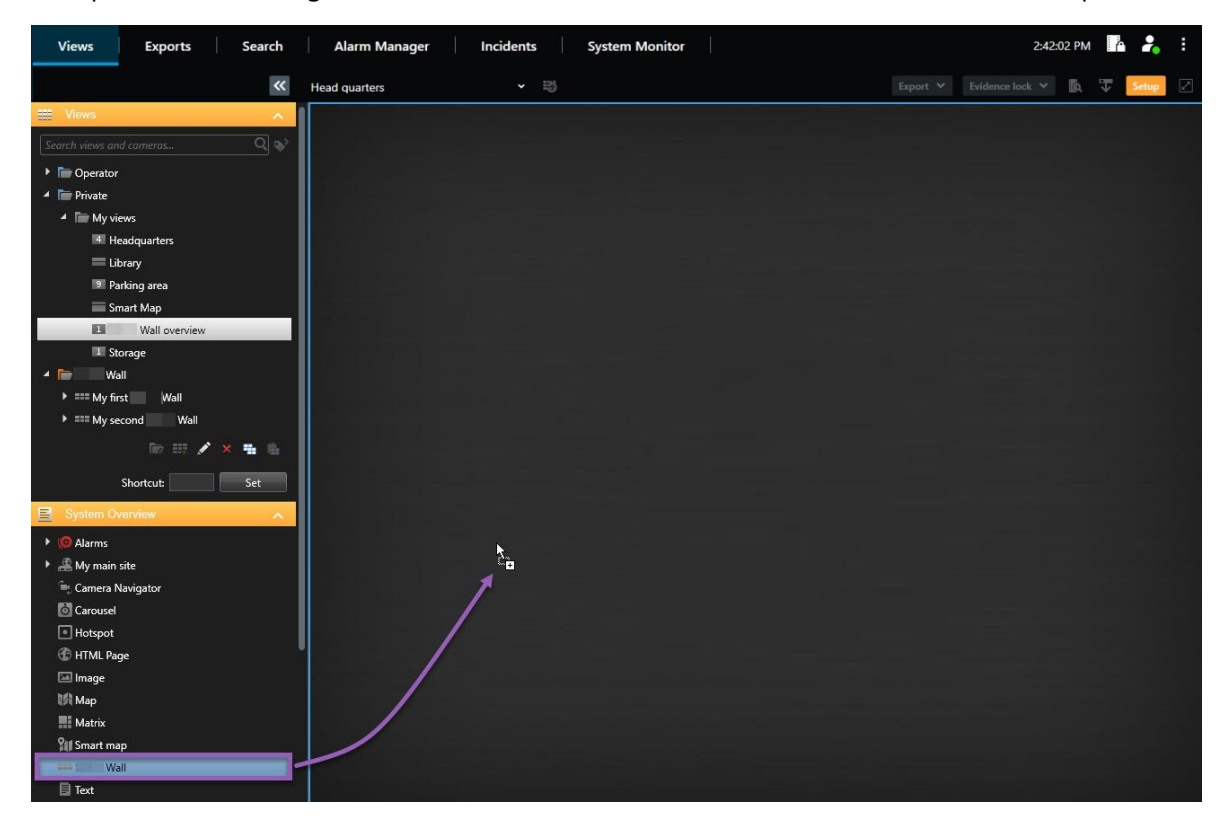

- 4. Seleccione **Configuración** de nuevo para salir del modo de configuración y guarde sus cambios.
- <span id="page-35-1"></span>5. Ahora puede insertar cámaras y otros tipos de contenidos en el panel de vídeo.

## **Cambiar la distribución de vista de los monitores Smart Wall**

Puede cambiar la disposición de la vista preconfigurada de los monitores Smart Wall. Esto es útil si necesita mostrar cámaras adicionales u otros tipos de contenido.

#### **Ejemplo**

Se ha grabado un incidente en cinco cámaras, e incluso tiene una foto de un sospechoso. Quiere visualizar el vídeo y la imagen en el panel de vídeo, para que el personal de seguridad pueda ver el incidente y detener al sospechoso. Como los monitores actuales de su panel de vídeo están preconfigurados para mostrar sólo cámaras de **2x2**, es necesario cambiar la disposición de la vista a **2x3** para añadir la quinta cámara y la imagen.

- 1. En modo directo o reproducción, abra la vista que contiene su control de Smart Wall.
- 2. Haga clic en el icono **ED** del monitor, seleccione **Cambiar distribución de vista**, y, a continuación, el formato de visualización, por ejemplo **4:3**.

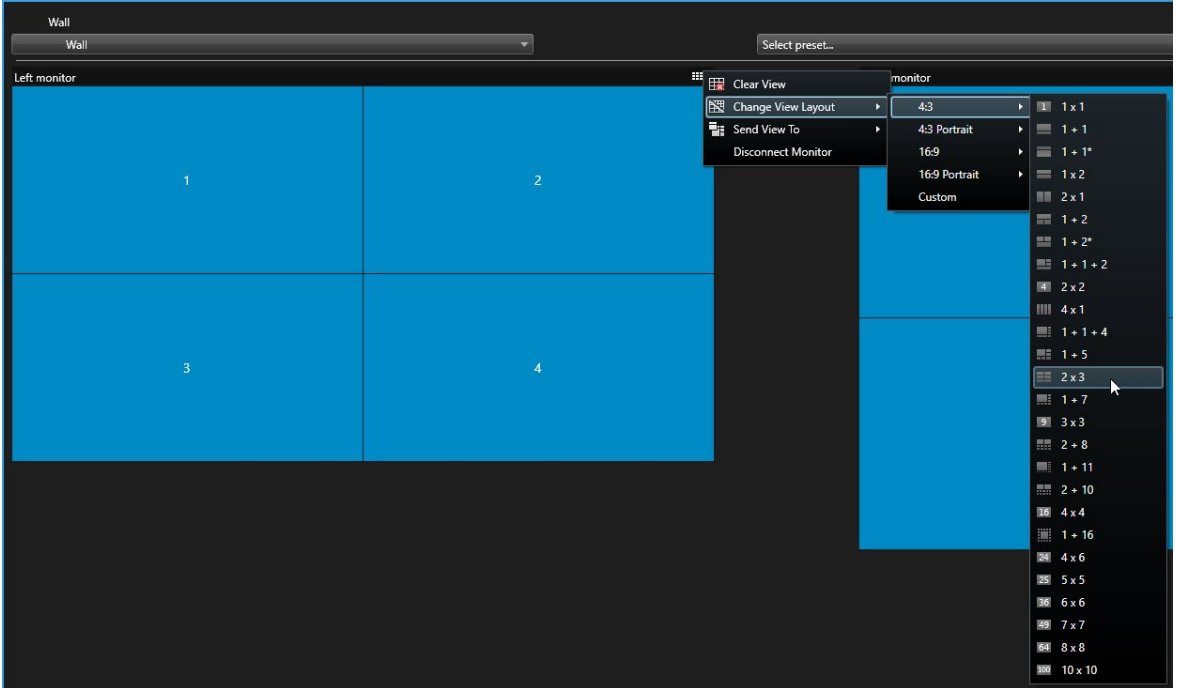

3. Seleccione la distribución de vista. En este ejemplo, seleccione **2x3**. Se añaden dos elementos en gris al diseño de la vista.

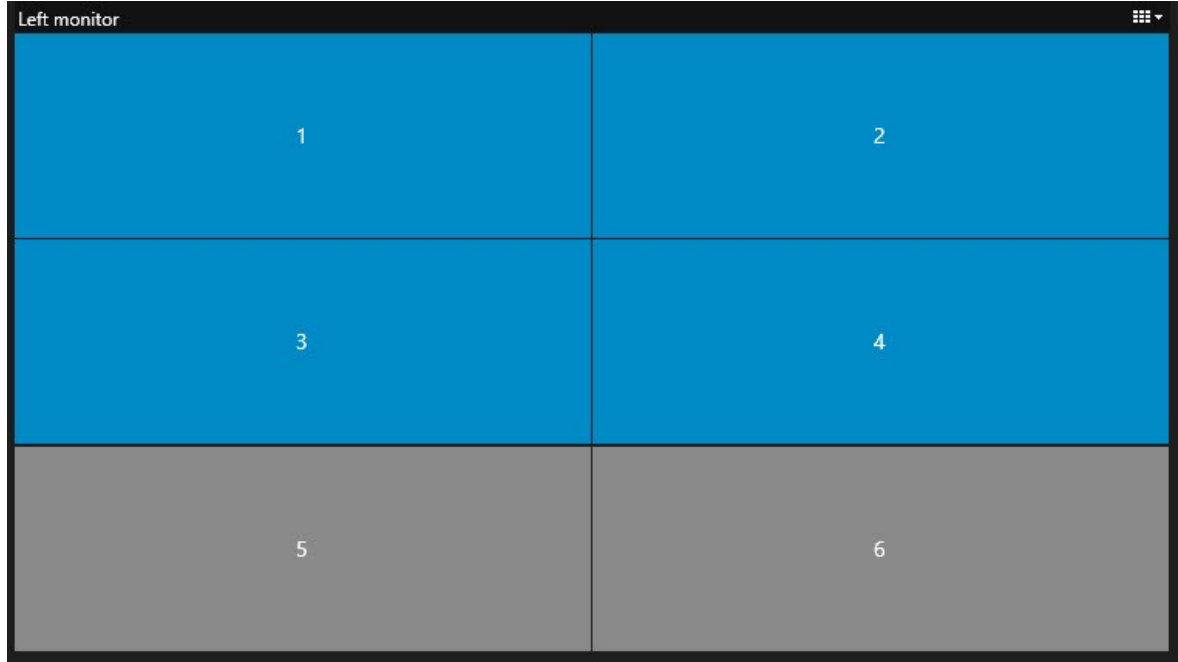

4. Ahora, puede añadir contenido adicional. Consulte también [Visualización](#page-49-1) de contenidos en paneles de vídeo en la [página](#page-49-1) 50.

# <span id="page-37-0"></span>**Restablecer o cambiar valores preestablecidos Smart Wall**

Los valores preestablecidos suelen cambiarse según las normas o los horarios, o bien otros operadores pueden cambiarlos. Sin embargo, a veces puedes querer restablecer el panel de vídeo, o aplicar un valor preestablecido específico en el curso de determinados eventos.

- 1. Abra la vista que contiene el control Smart Wall.
- 2. En la lista de **Selección de valores preestablecidos**, pase el ratón por encima del valor preestablecido que desee aplicar.

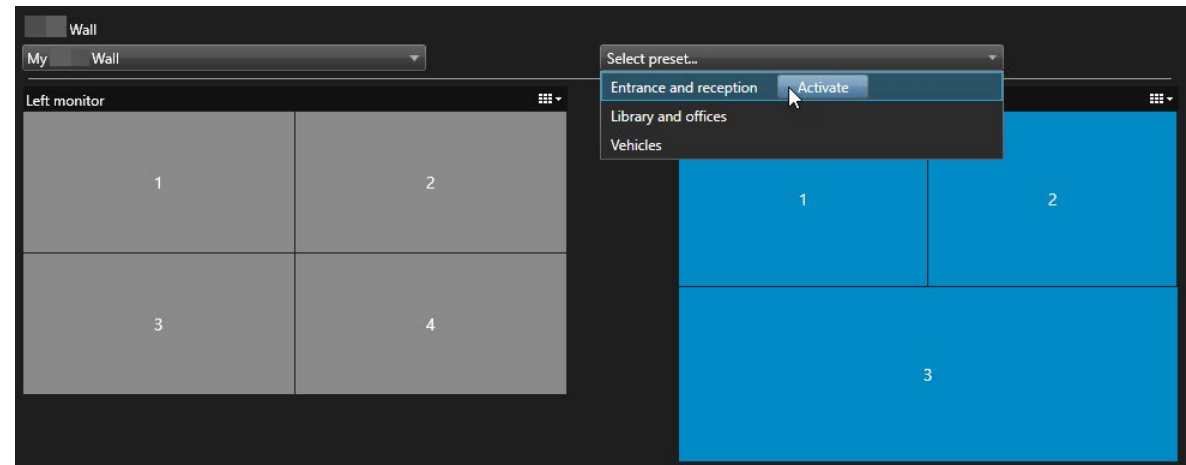

3. Haga clic en **Activar**. Los monitores físicos afectados en el panel de vídeo se modifican en consecuencia.

# <span id="page-38-1"></span><span id="page-38-0"></span>**Detalles de interfaz de usuario**

# **Smart Wall (Nodo de cliente)**

## <span id="page-38-2"></span>**Smart Wall propiedades**

#### **Pestaña de información**

En la pestaña **Información** de una definición de Smart Wall, puede añadir y editar propiedades Smart Wall.

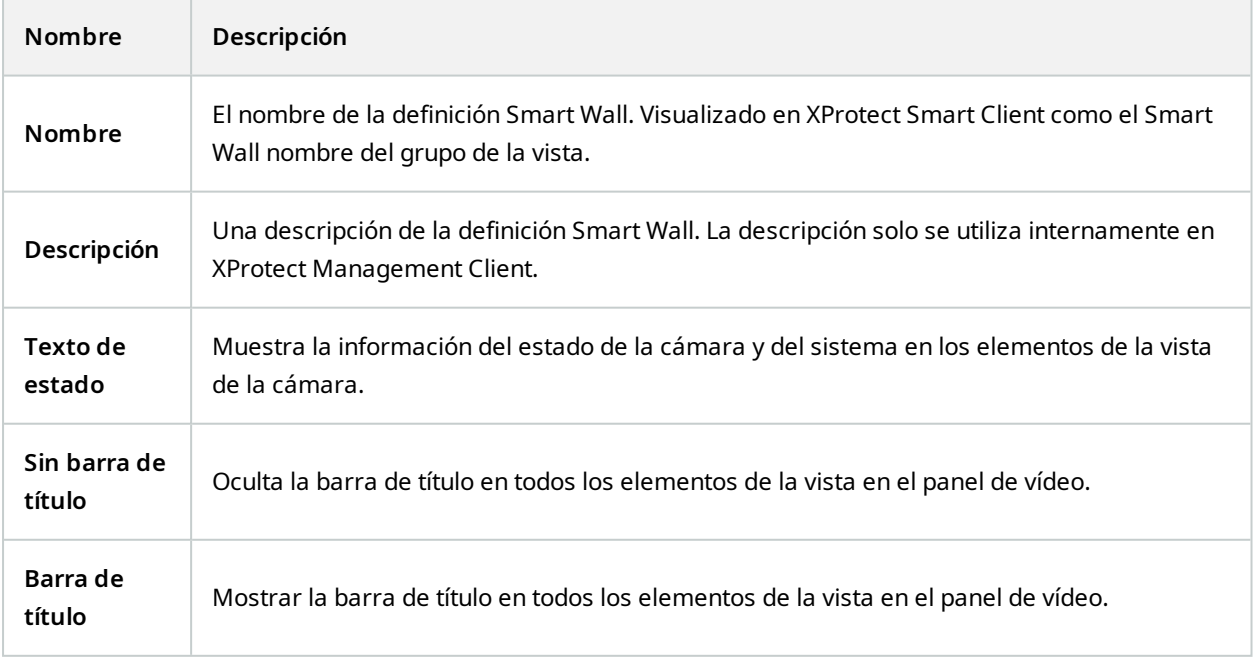

#### **Pestaña valores preestablecidos**

En la pestaña **Valores preestablecidos** para una definición de Smart Wall, puede añadir y editar Smart Wallvalores preestablecidos.

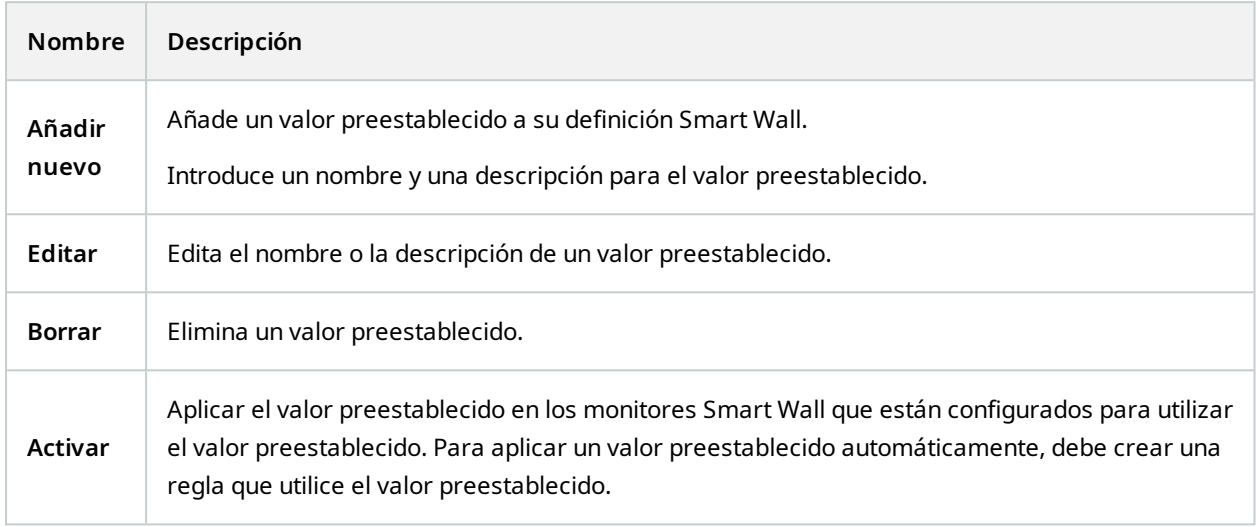

#### **Pestaña de distribución**

En la pestaña **Distribución** de una definición Smart Wall, posiciona los monitores, de modo que sus posiciones se asemejen al montaje de los monitores físicos en el panel de vídeo. La distribución también se utiliza en XProtect Smart Client.

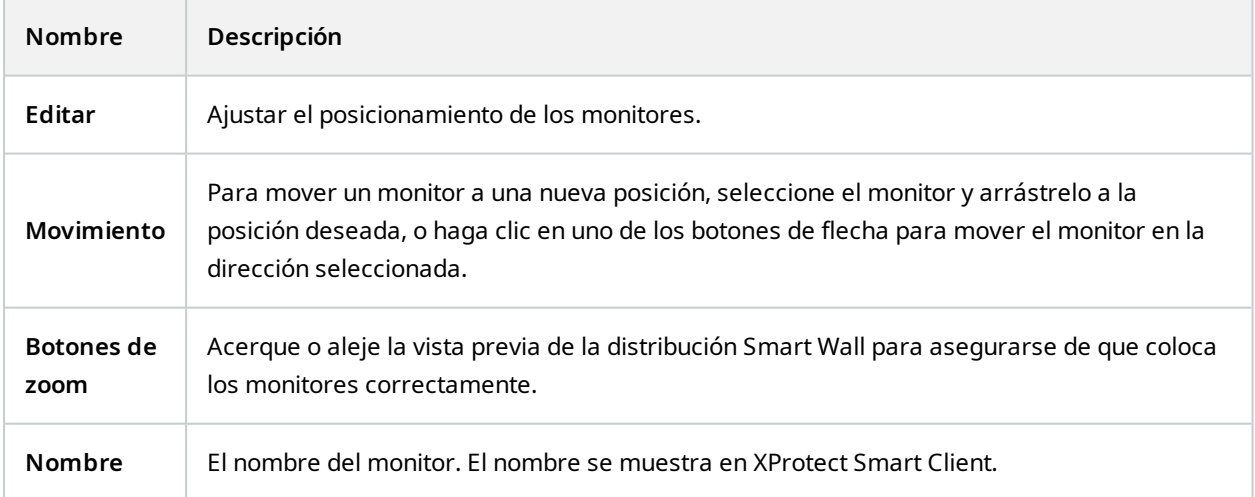

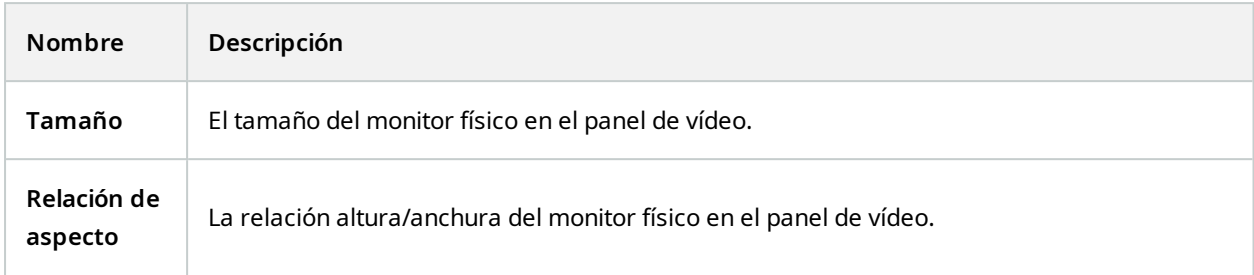

## <span id="page-40-0"></span>**Propiedades del monitor**

### **Pestaña de información**

En la pestaña **Información** para el monitor en un valor preestablecido Smart Wall puede añadir monitores y editar la configuración de los mismos.

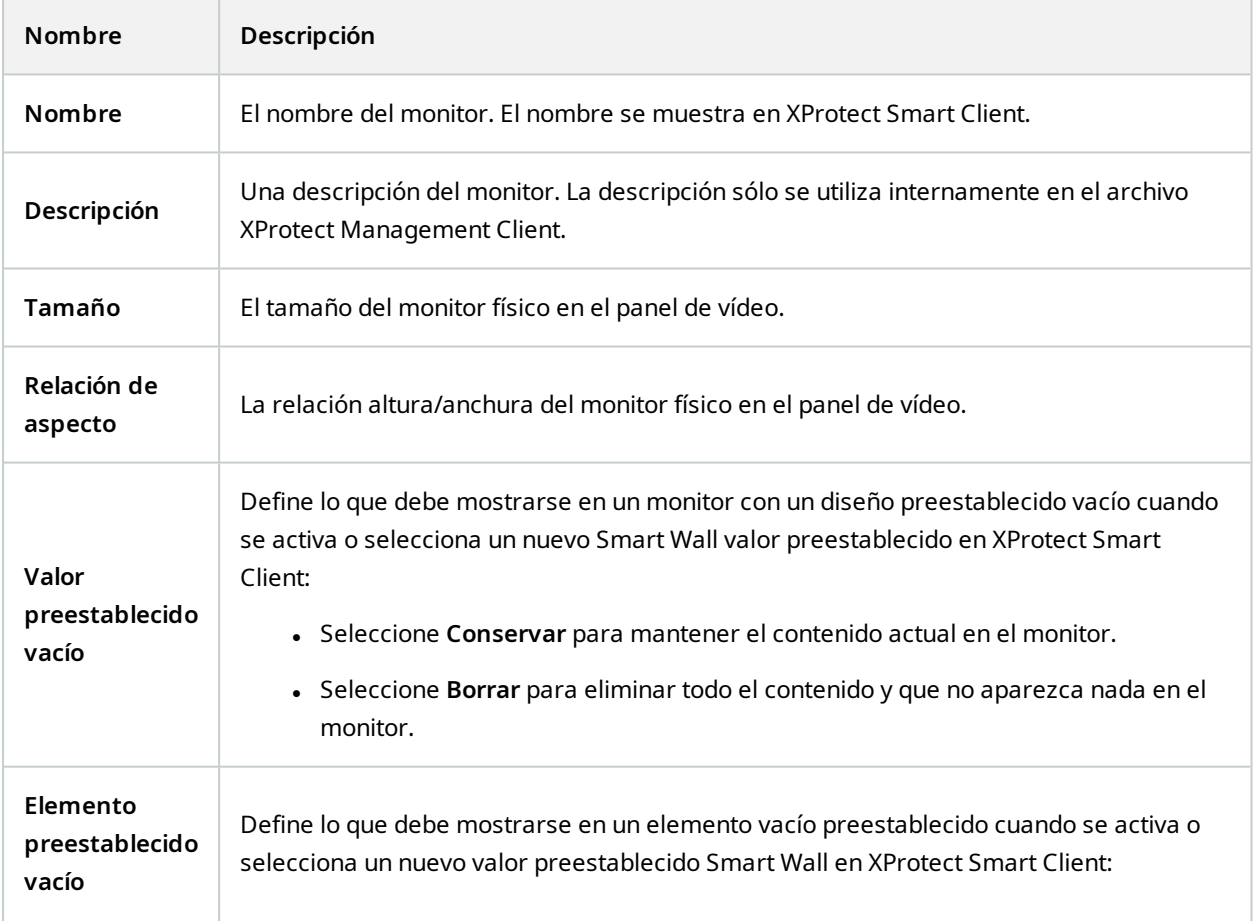

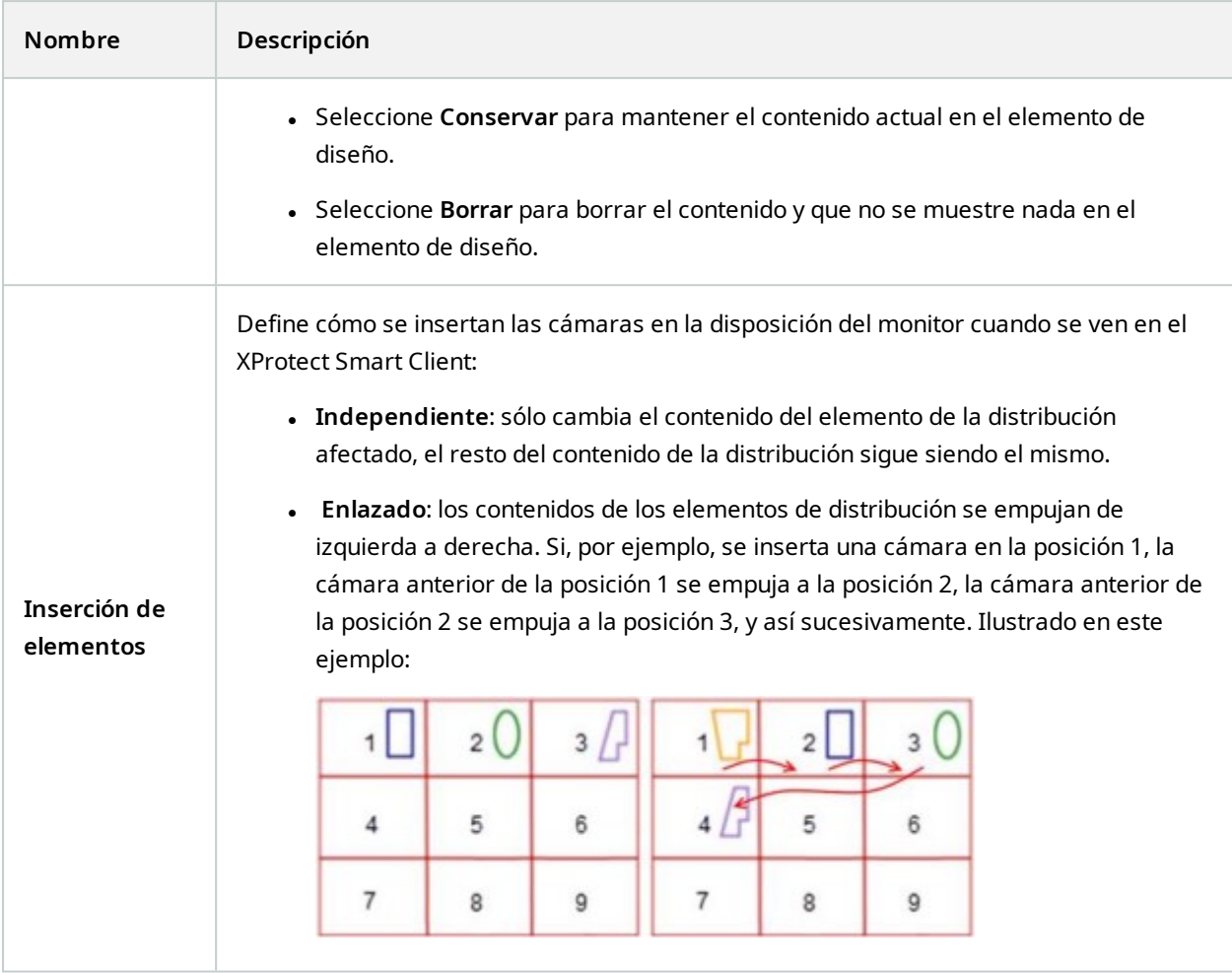

## **Pestaña valores preestablecidos**

En la pestaña **Valores preestablecidos** para un monitor en un valor preestablecido Smart Wall, puede editar la distribución de vista y el contenido del monitor en el valor preestablecido seleccionado Smart Wall.

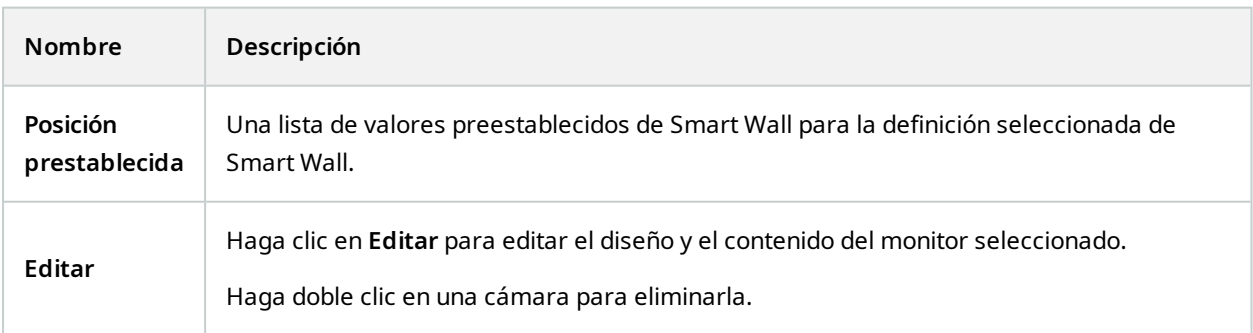

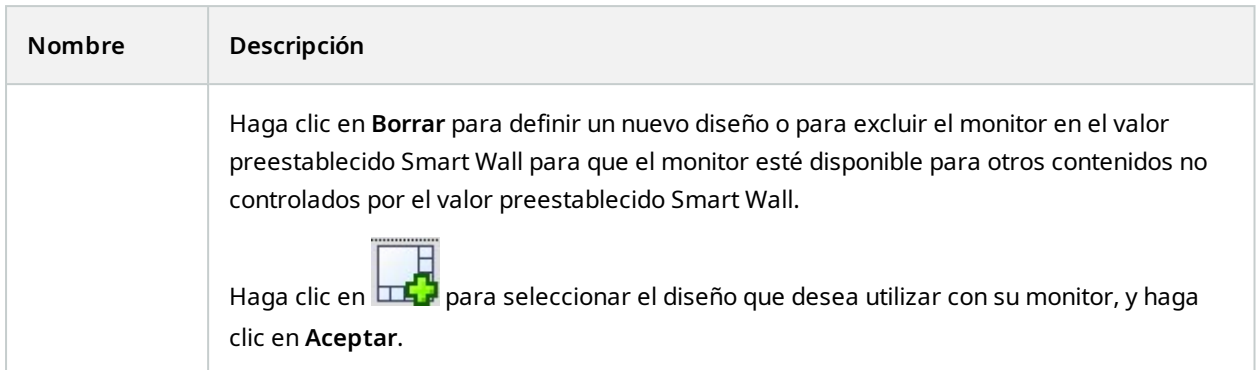

# <span id="page-42-0"></span>**Casilla de verificación Smart Wall (Nodo de cliente > Management Client Perfiles)**

Cómo encontrar la casilla de verificación Smart Wall:

- 1. En la Navegación del Sitio, seleccione **Cliente** > **Management Client Perfiles**.
- 2. A continuación, seleccione un perfil.
- 3. En la pestaña **Perfil**, seleccione **Navegación** > **Cliente**.

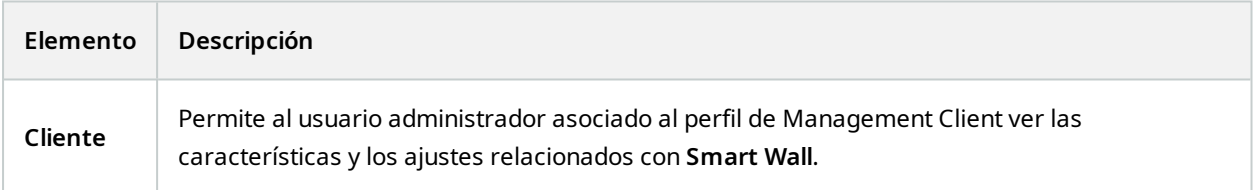

# <span id="page-42-1"></span>**Acciones y acciones de parada (Asistente de gestión de reglas)**

Cómo encontrar las acciones relacionadas de Smart Wall y acciones de parada:

- 1. En la **Navegación del sitio**, seleccione **Reglas y Eventos** > **Reglas**.
- 2. En el panel **Reglas**, haga clic con el botón derecho del ratón en una regla y seleccione añadir o editar una regla para abrir el asistente de **Gestión de reglas**,

Hay un conjunto de acciones y acciones de parada relacionadas con XProtect Smart Wall disponibles para la creación de reglas en el asistente de **Gestionar regla**.

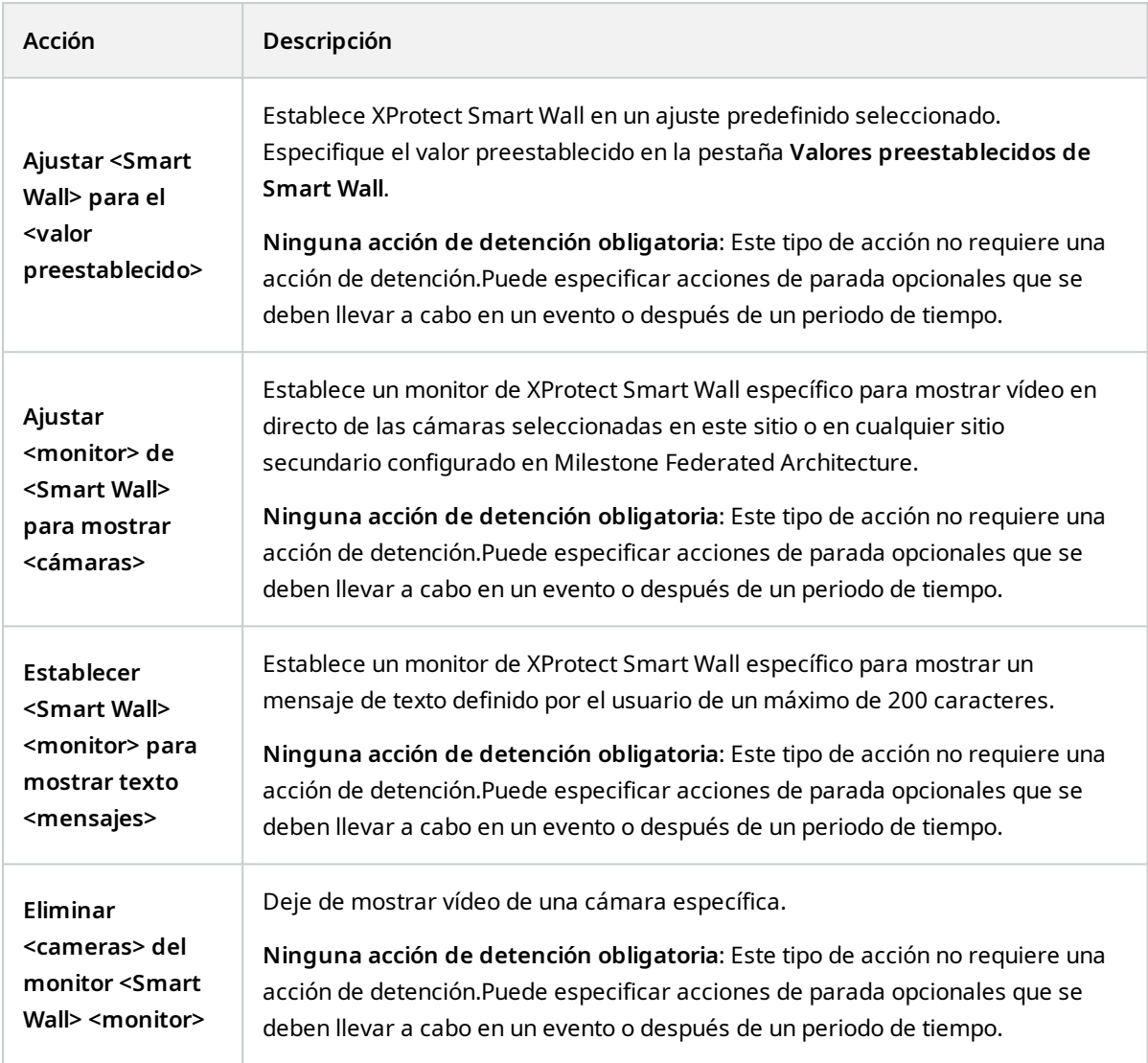

# <span id="page-43-0"></span>**Pestaña de seguridad general (Nodo de seguridad > Cometidos)**

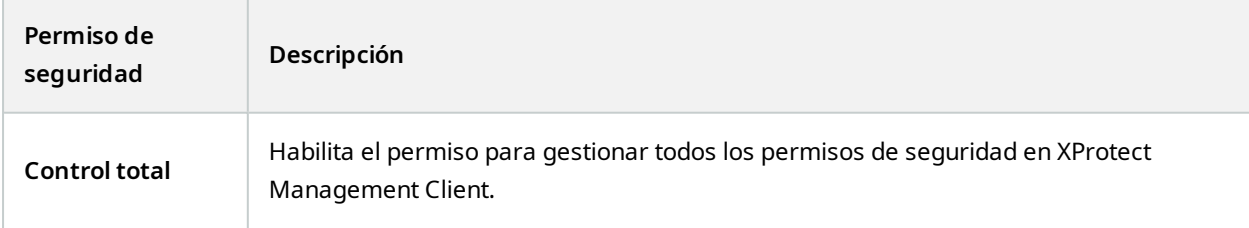

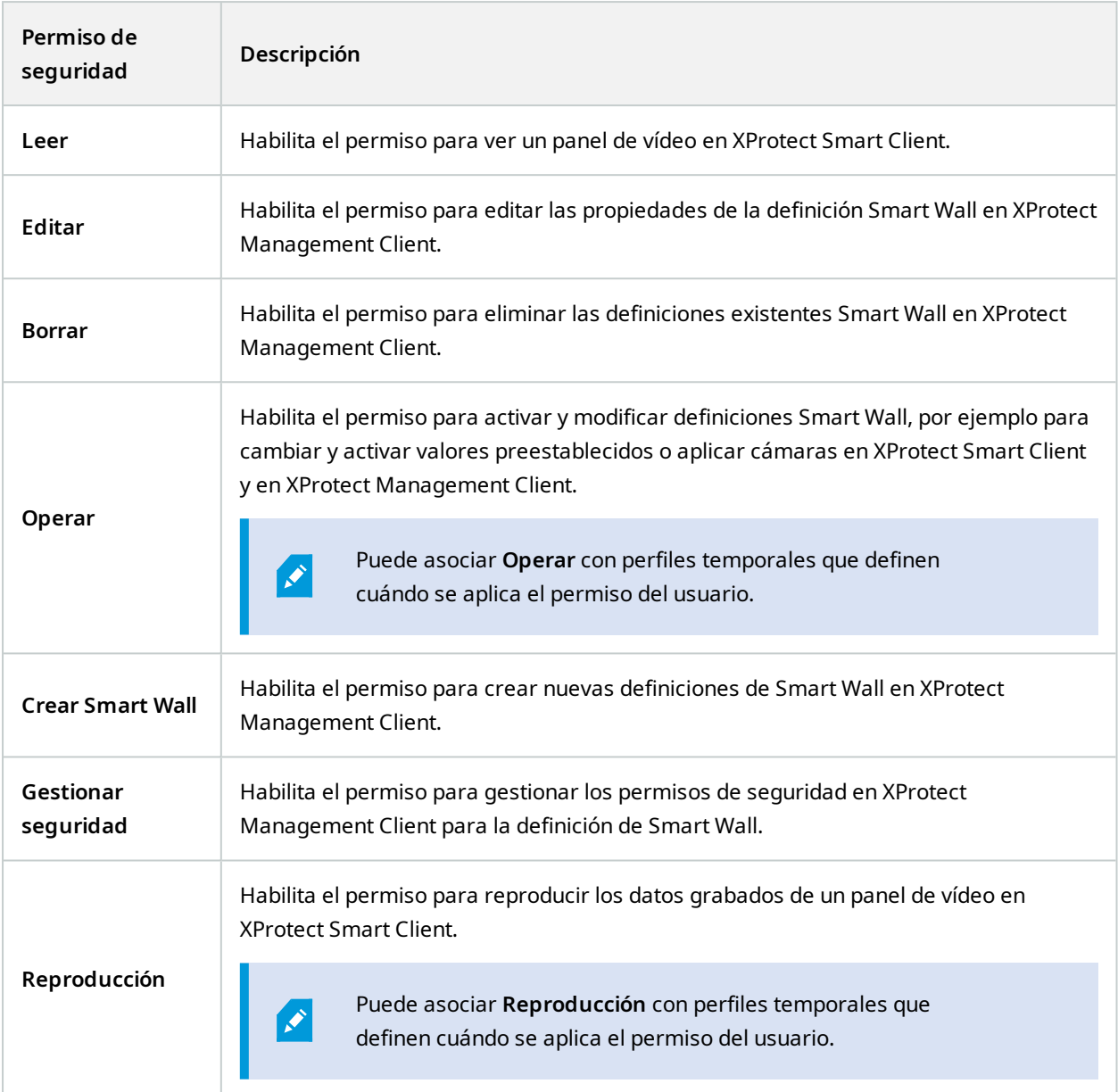

# <span id="page-44-0"></span>**Pestaña Smart Wall (Nodo de seguridad > Cometidos)**

A través de los cometidos, puede conceder a sus usuarios clientes permisos relacionados con Smart Wall:

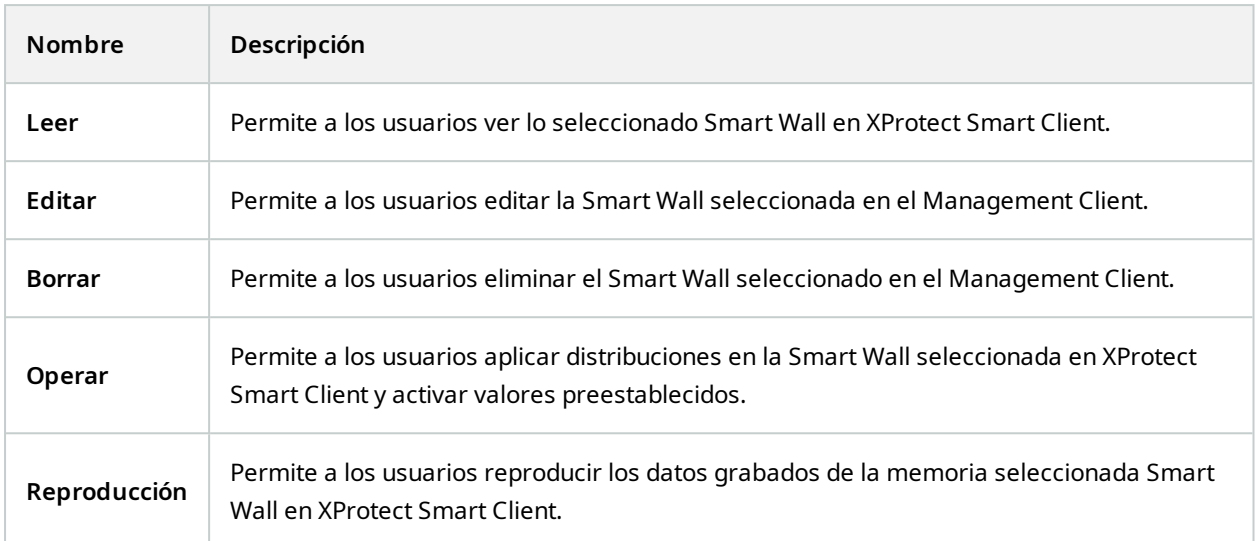

# <span id="page-46-1"></span><span id="page-46-0"></span>**Funcionamiento**

# **XProtect Smart Wall (uso)**

Después de configurarlo XProtect Smart Wall, puede empezar a trabajar con él en XProtect Smart Client. El administrador del sistema define los monitores que componen el panel de vídeo, la disposición y el tamaño de los monitores, y posiblemente también qué cámaras se muestran en los monitores.

Utilizar XProtect Smart Wall se basa básicamente en lo siguiente:

- <sup>l</sup> Inicie su panel de vídeo abriendo los monitores Smart Wall en diferentes pantallas o ventanas flotantes. A continuación, arrastre las ventanas flotantes a los monitores físicos. Consulte también Ver [contenido](#page-46-2) Smart Wall en la [página](#page-46-2) 47.
- <sup>l</sup> Empuje las cámaras y otros tipos de contenidos al panel de vídeo y compártalos con los demás operadores que estén utilizando el panel de vídeo. Consulte también [Visualización](#page-49-1) de contenidos en [paneles](#page-49-1) de vídeo en la página 50.
- <sup>l</sup> Cuando se cambia el contenido de un monitor, es posible que tenga que restablecer el monitor Smart Wall a su estado predeterminado. Esto se hace reactivando el valor preestablecido por defecto Smart Wall. Consulte también [Restablecer](#page-60-0) el monitor Smart Wall después de eliminar el contenido en la página 61.

También puede cambiar la distribución de vista de los monitores Smart Wall, por ejemplo si necesita añadir más cámaras. Consulte también Cambiar la [distribución](#page-35-1) de vista de los [monitores](#page-35-1) Smart Wall en la página 36.

# <span id="page-46-2"></span>**Ver contenido Smart Wall**

Puede ver vídeo en directo y grabado en su panel de vídeo. Si su panel de vídeo aún no está en funcionamiento, inicie el panel de vídeo enviando los monitores Smart Wall a las pantallas de su ordenador o a nuevas ventanas flotantes. A continuación, puede arrastrar las ventanas flotantes a los monitores físicos que están conectados al ordenador que controla el panel de vídeo. Consulte también Smart Wall opciones de [visualización](#page-48-0) en la página 49.

- Para cambiar o controlar lo que se muestra en un panel de vídeo, debe utilizar el control de Smart Wall. Consulte también Smart Wall control [\(explicación\)](#page-47-0) en la [página](#page-47-0) 48.
- Unos permisos de usuario insuficientes pueden impedir que las cámaras muestren vídeo en su panel de vídeo

Pasos:

 $\mathscr{S}$ 

Ì

- 1. En el panel **Vistas**, expanda **Smart Wall**.
- 2. Amplíe su definición preferida de Smart Wall.
- 3. Para ver el contenido de Smart Wall en la vista principal, seleccione los monitores de uno en uno.
- 4. Para ver el contenido de Smart Wall en cualquiera de sus pantallas o en una nueva ventana flotante:
	- 1. Haz clic con el botón derecho del ratón en los monitores, de uno en uno.
	- 2. Haga clic en **Enviar vista a** y seleccione una de las siguientes opciones:
		- <sup>l</sup> **Pantalla principal** : se abre en modo de pantalla completa en su pantalla actual
		- <sup>l</sup> **Pantalla secundaria** : se abre en modo de pantalla completa en su pantalla secundaria si existe alguna
		- <sup>l</sup> **Ventana flotante** : se abre en una nueva ventana flotante

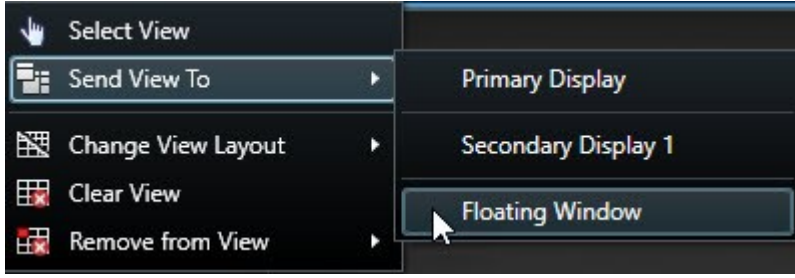

# <span id="page-47-0"></span>**Smart Wall control (explicación)**

El control Smart Wall es una representación virtual del panel de vídeo que muestra una definición Smart Wall a la vez y los monitores Smart Wall que lo componen. El control permite a los operadores introducir cámaras y otros tipos de contenido en el panel de vídeo.

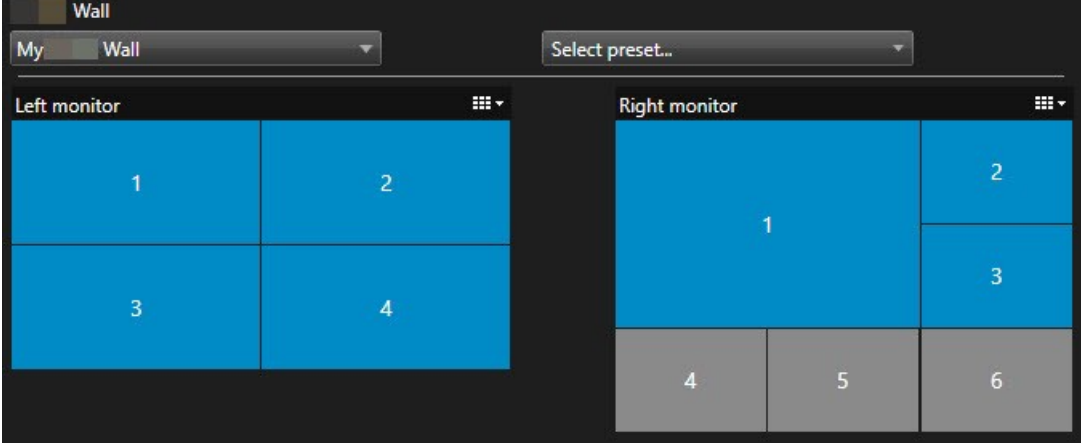

El control Smart Wall en la imagen superior muestra una definición Smart Wall con dos monitores:

- <sup>l</sup> El **monitor izquierdo** tiene una distribución **2x2**
- <sup>l</sup> El **monitor derecho** tiene una distribución **1+5**

Los elementos azules en el control Smart Wall están mostrando contenido. Los elementos grises están vacíos.

¿Cómo funciona? Algunos elementos puede arrastrarlos directamente a los monitores Smart Wall en el control Smart Wall, o a elementos de vista específicos dentro de un monitor Smart Wall. Otros elementos que hay que enviar a un panel de vídeo, por ejemplo, imágenes. Consulte también [Visualización](#page-49-1) de contenidos en paneles de vídeo en la [página](#page-49-1) 50.

#### **Ejemplos**

Ejemplo 1:Suponga que tiene una vista que contiene el control Smart Wall y la **lista de alarmas**. Se activa una alarma, e inmediatamente arrastra la alarma de la lista a cualquier elemento de la vista dentro del Monitor 1. Los operadores que estén mirando el panel de vídeo verán ahora la alarma en el Monitor 1.

Ejemplo 2:Suponga que tiene una vista que contiene el control Smart Wall y su plano inteligente. Seleccione cuatro cámaras en el plano inteligente y arrástrelas al Monitor 2, que tiene una distribución de vista de 2x3. Los operadores que estén mirando su panel de vídeo verán ahora esas cuatro cámaras en los cuatro primeros elementos de vista de Monitor 2.

Si su organización tiene varios paneles de vídeo, puede seleccionar el panel de vídeo que necesita en la lista **Smart Wall**.

La lista **Seleccionar valor preestablecido** le permite seleccionar y activar valores preestablecidos preconfigurados Smart Wall.

#### **Identificar el tipo de contenido que muestra un elemento de la vista**

- Pase el cursor sobre un elemento de vista. El número del elemento de la vista cambia a un icono que indica el tipo de contenido. Por ejemplo, una cámara indicaría que el elemento de la vista está mostrando vídeo
- <sup>l</sup> Haga clic en un elemento de vista para previsualizar el contenido. La barra de herramientas de la ventana de **vista previa** ofrece opciones para imprimir el contenido o enviarlo a otro panel de vídeo

# <span id="page-48-0"></span>**Smart Wall opciones de visualización**

La siguiente tabla describe los modos de ver contenido de Smart Wall en una ventana independiente.

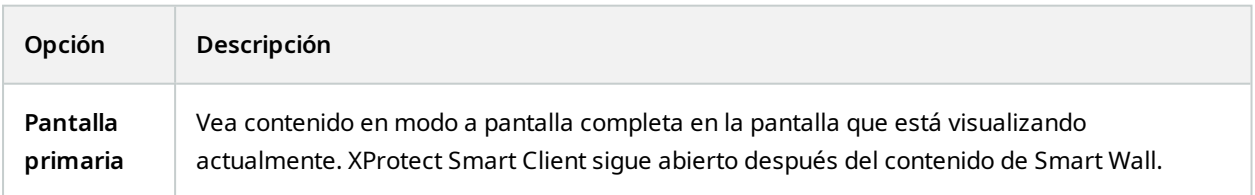

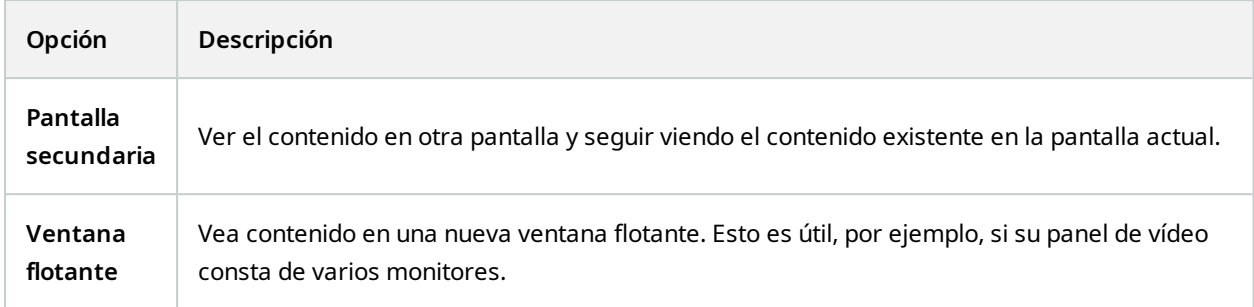

## <span id="page-49-0"></span>**Desconectar Smart Wall monitores**

Puede desconectar sus monitores Smart Wall para poder trabajar con el vídeo sin interferir con lo que otros operadores están viendo en el panel de vídeo.

- 1. En el ordenador que controla el panel de vídeo, vaya al monitor Smart Wall que desea desconectar.
- 2. Haga clic en **Desconectar Smart Wall monitor**.

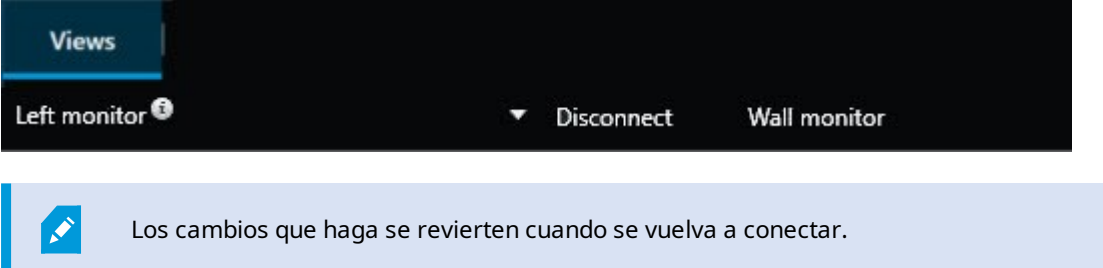

# <span id="page-49-1"></span>**Visualización de contenidos en paneles de vídeo**

Su panel de vídeo puede estar preconfigurado para mostrar el vídeo de determinadas cámaras. Sin embargo, puede utilizar el control Smart Wall para insertar cámaras y otros tipos de contenido en el panel de vídeo, por ejemplo alarmas, hotspots, imágenes, y el plano inteligente.

En función de la situación y del entorno, puede combinar diferentes tipos de contenidos para mejorar los tiempos de respuesta y la eficacia. Por ejemplo, si quiere mostrar una imagen de un sospechoso para que las personas en la patrulla sepan a quién están buscando, puede añadir una imagen. Si quiere proporcionar guía para las medidas de respuesta, puede añadir texto.

#### <span id="page-49-2"></span>**¿Qué puede mostrar?**

- Alarmas
- Marcadores
- Cámaras o vistas enteras
- Rondas
- <sup>l</sup> Imágenes e instantáneas
- Hotspots
- Páginas HTML
- Planos
- Plano inteligente
- Texto

La mayoría de estos elementos, debe añadirlos al panel de vídeo a través de la barra de herramientas del elemento de vista.

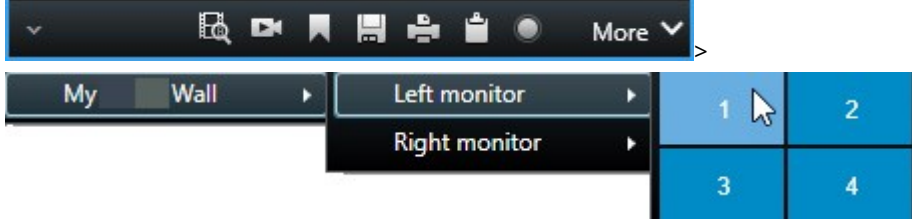

#### <span id="page-50-0"></span>**Visualización o cambio de cámaras en los paneles de vídeo**

Puede cambiar las cámaras que se muestran en el panel de vídeo. Inmediatamente, otros operadores que estén viendo el mismo panel de vídeo verán los cambios.

#### **Requisitos:**

Ha configurado una vista que contiene su control Smart Wall.

- 1. Asegúrese de que su panel de vídeo está funcionando. Consulte también Ver [contenido](#page-46-2) Smart Wall en la [página](#page-46-2) 47.
- 2. Cambie al modo directo o reproducción.
- 3. Para añadir una cámara desde una vista:
	- 1. Abra la vista que contiene la cámara que desea añadir.
	- 2. En el elemento de vista de cámara, haga clic **en Más** > **Enviar a Smart Wall**. A continuación, seleccione la definición Smart Wall, el monitor Smart Wall y, por último, el elemento de la vista.

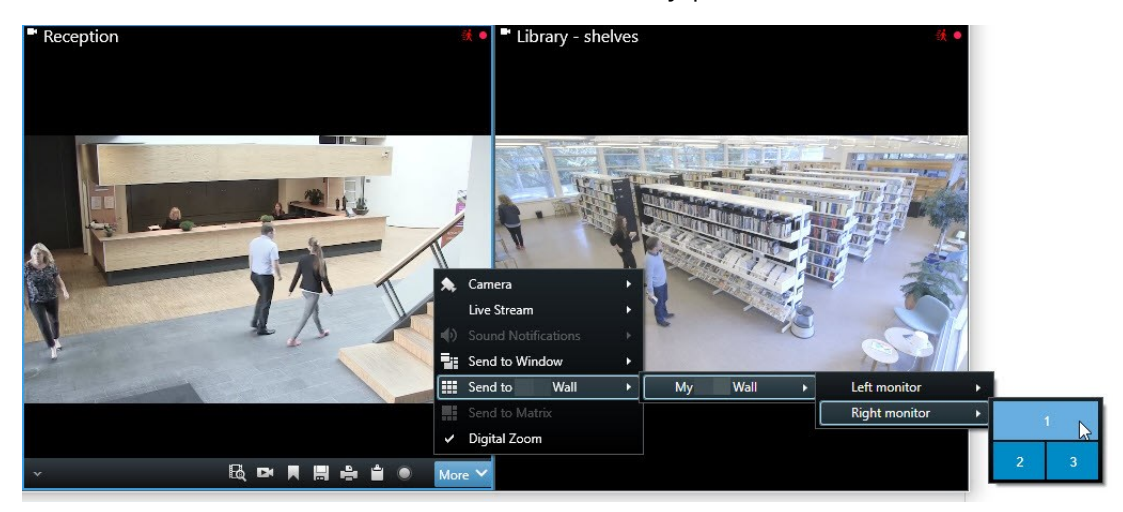

- 4. Para añadir una cámara desde el panel **Cámaras**:
	- 1. Abra una vista que contiene el control Smart Wall.
	- 2. En el panel **Cámaras**, encuentre las cámaras que quiere añadir.
	- 3. Arrastre la cámara a un elemento de la vista en el control Smart Wall.

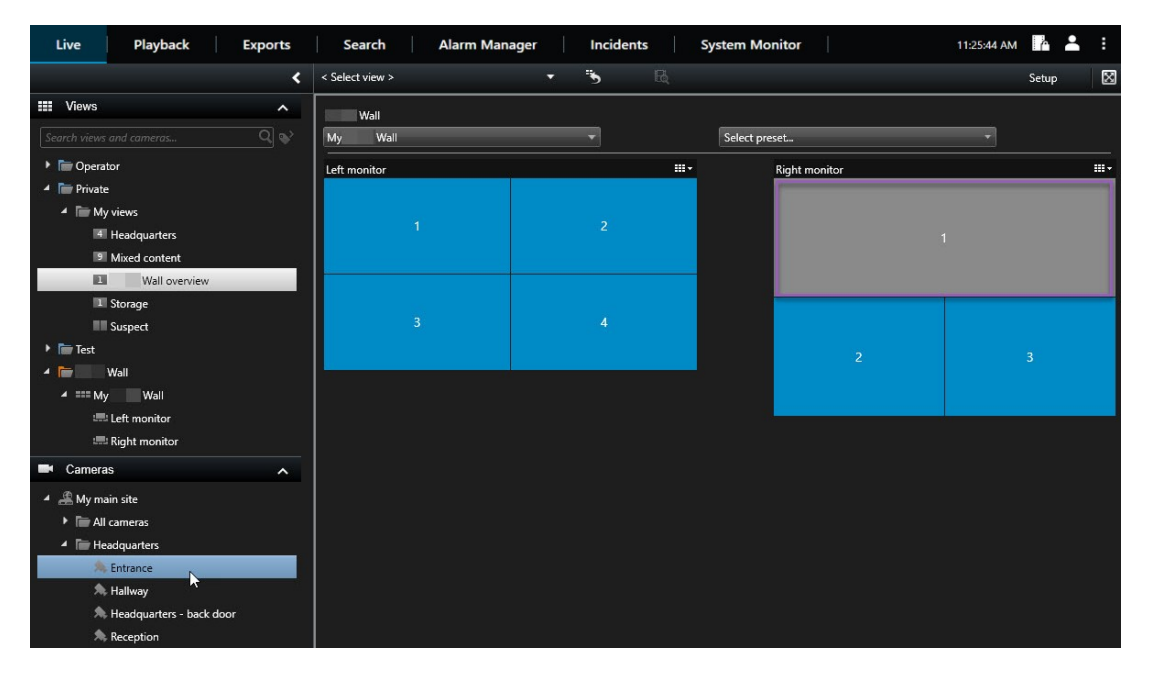

4. Para verificar que ha añadido la cámara correcta, compruebe el panel de vídeo o haga clic en el icono de la cámara en el control Smart Wall. Aparece una vista previa.

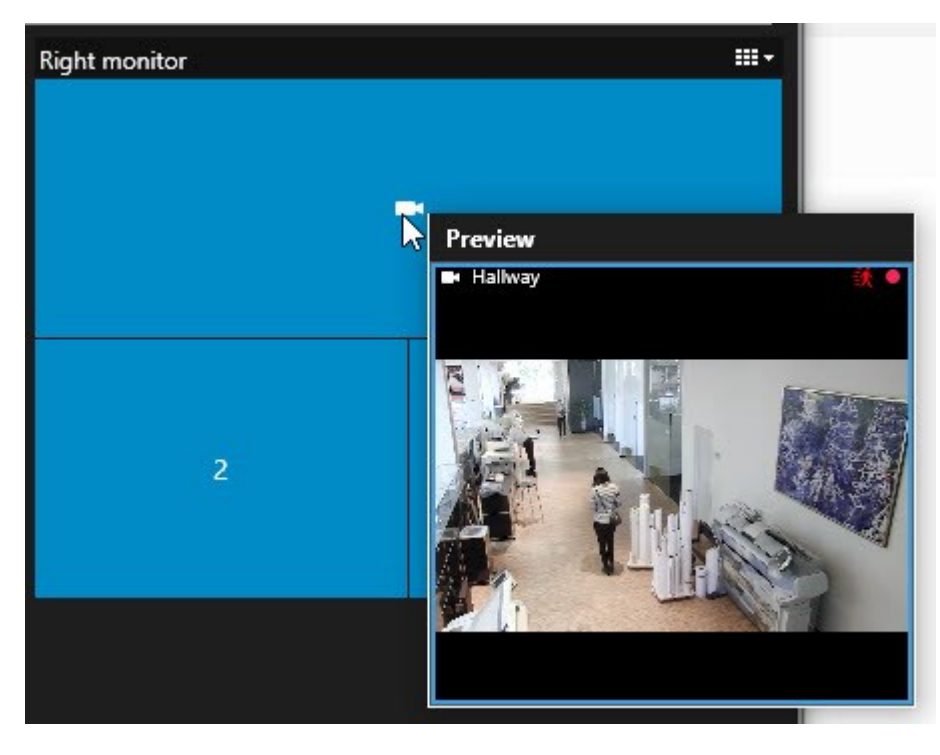

#### <span id="page-53-0"></span>**Añadir vistas enteras a los paneles de vídeo**

Puede compartir una vista completa con otros Smart Wall operadores enviando la vista a un Smart Wall monitor. Lo que se está mostrando en ese monitor se sustituye por el contenido de la vista.

#### **Requisitos:**

Ha configurado una vista que contiene su control Smart Wall.

- 1. Asegúrese de que su panel de vídeo está funcionando. Consulte también Ver [contenido](#page-46-2) Smart Wall en la [página](#page-46-2) 47.
- 2. En modo directo o reproducción, abra la vista que contiene su control de Smart Wall.

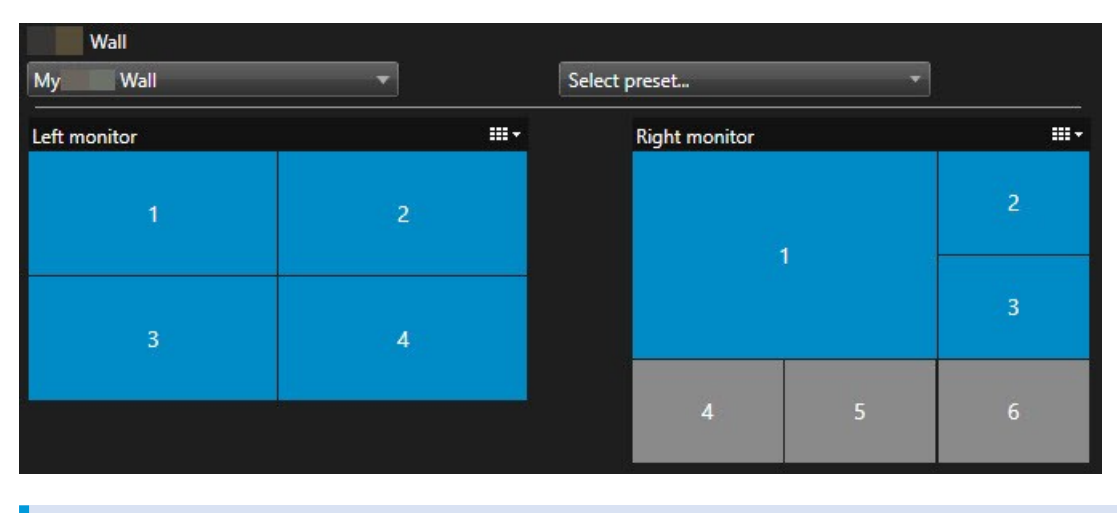

 $\boldsymbol{\mathcal{S}}$ 

Milestone recomienda abrir el control Smart Wall en una nueva ventana flotante.

- 3. En el panel **Vistas**, busque la vista que desea enviar al panel de vídeo.
- 4. Arrastre la vista a un elemento de la vista en el monitor preferido Smart Wall y luego suelte.

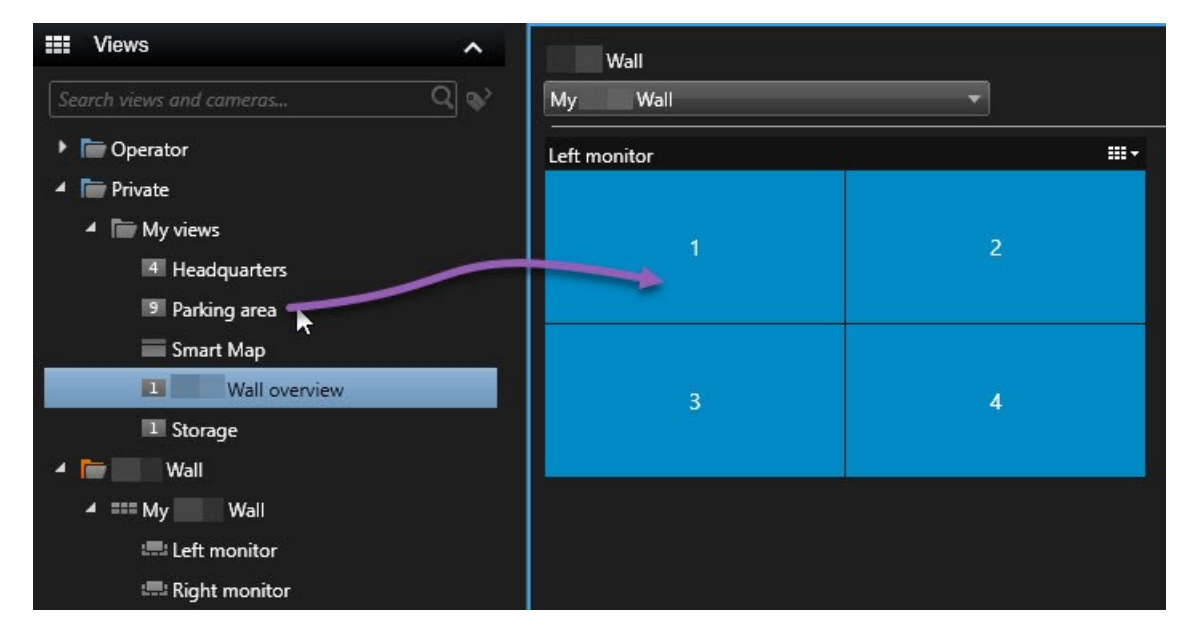

#### <span id="page-54-0"></span>**Visualización de texto en paneles de vídeo**

La visualización de texto en su panel de vídeo es útil cuando desea proporcionar información a los operadores que están utilizando el panel de vídeo.

Requisitos

- . Para enviar texto desde una vista existente, primero debe añadir el texto a una vista.
- <sup>l</sup> Para añadir texto mediante la función de arrastrar y soltar, asegúrese de que su editor de texto admite las operaciones de arrastrar y soltar

Pasos:

- 1. Para añadir texto de un editor de texto de un tercero:
	- 1. Abra la vista que contiene su control Smart Wall.
	- 2. Escriba el texto en su editor de texto preferido.
	- 3. Seleccione el texto.
	- 4. Arrastre y suelte el texto en un elemento de la vista en un monitor Smart Wall.
	- 5. En la ventana que aparece, puede tratar el texto aún más. Haga clic en **Guardar**.
	- 6. Inmediatamente después, el texto aparece en la pantalla o monitor físico asociado.
- 2. Para añadir texto que ya ha sido añadido a una vista:
	- 1. Abra la vista que contiene el texto.
	- 2. Pase el cursor sobre el elemento de vista. Aparece la barra de herramientas de la cámara.

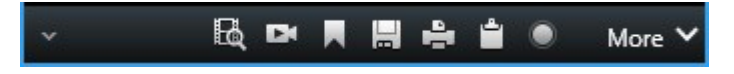

- 3. Haga clic en **Más** > **Enviar a Smart Wall** y seleccione el panel de vídeo preferido.
- 4. Seleccione el monitor Smart Wall y, por último, el elemento de vista dentro del monitor.

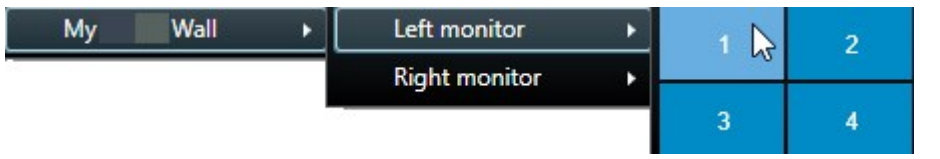

Inmediatamente después, el texto aparece en la pantalla o monitor físico asociado.

#### <span id="page-55-0"></span>**Visualización de alarmas en los paneles de vídeo**

Puede compartir una visión general priorizada de todas las alarmas añadiendo la **lista de alarmas** a un panel de vídeo. Esto le permite ver y trabajar con los detalles de la alarma directamente desde el panel de vídeo.

También puede mostrar alarmas individuales en su panel de vídeo arrastrando y soltando la alarma desde la **lista de alarmas**.

#### Manual | XProtect® Smart Wall 2024 R1

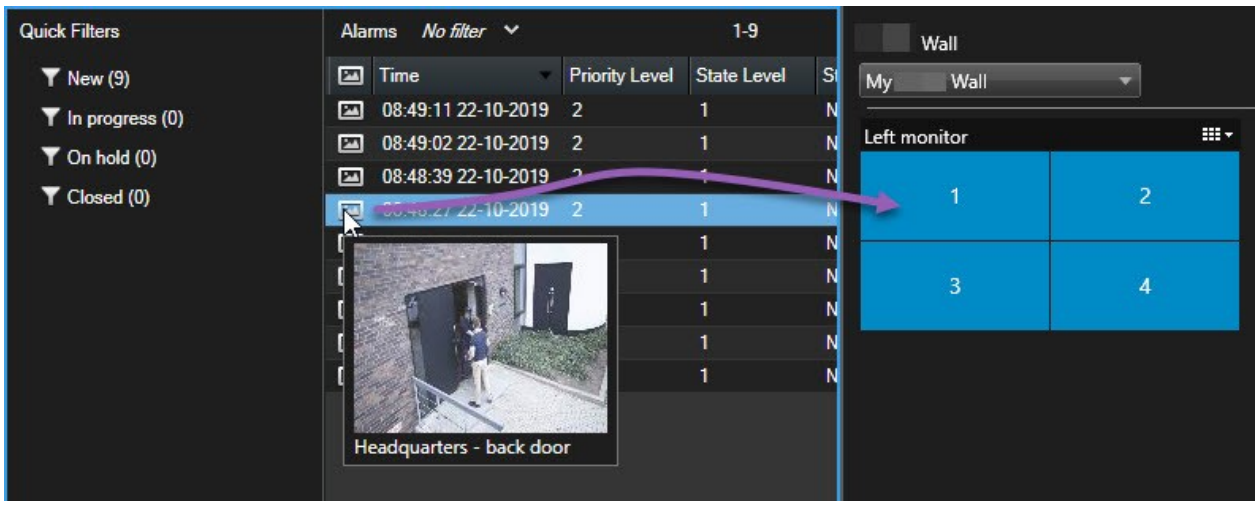

#### <span id="page-56-0"></span>**Visualización de marcadores en paneles de vídeo**

El envío de un marcador a un panel de vídeo puede ayudarle a compartir rápidamente una imagen fija o una secuencia de vídeo de un incidente, por ejemplo, una persona sospechosa, con los operadores que están viendo el panel de vídeo.

- 1. Cree un marcador.
- 2. En la ventana que aparece, haga clic en **Mostrar en Smart Wall** y seleccione el panel de vídeo preferido.

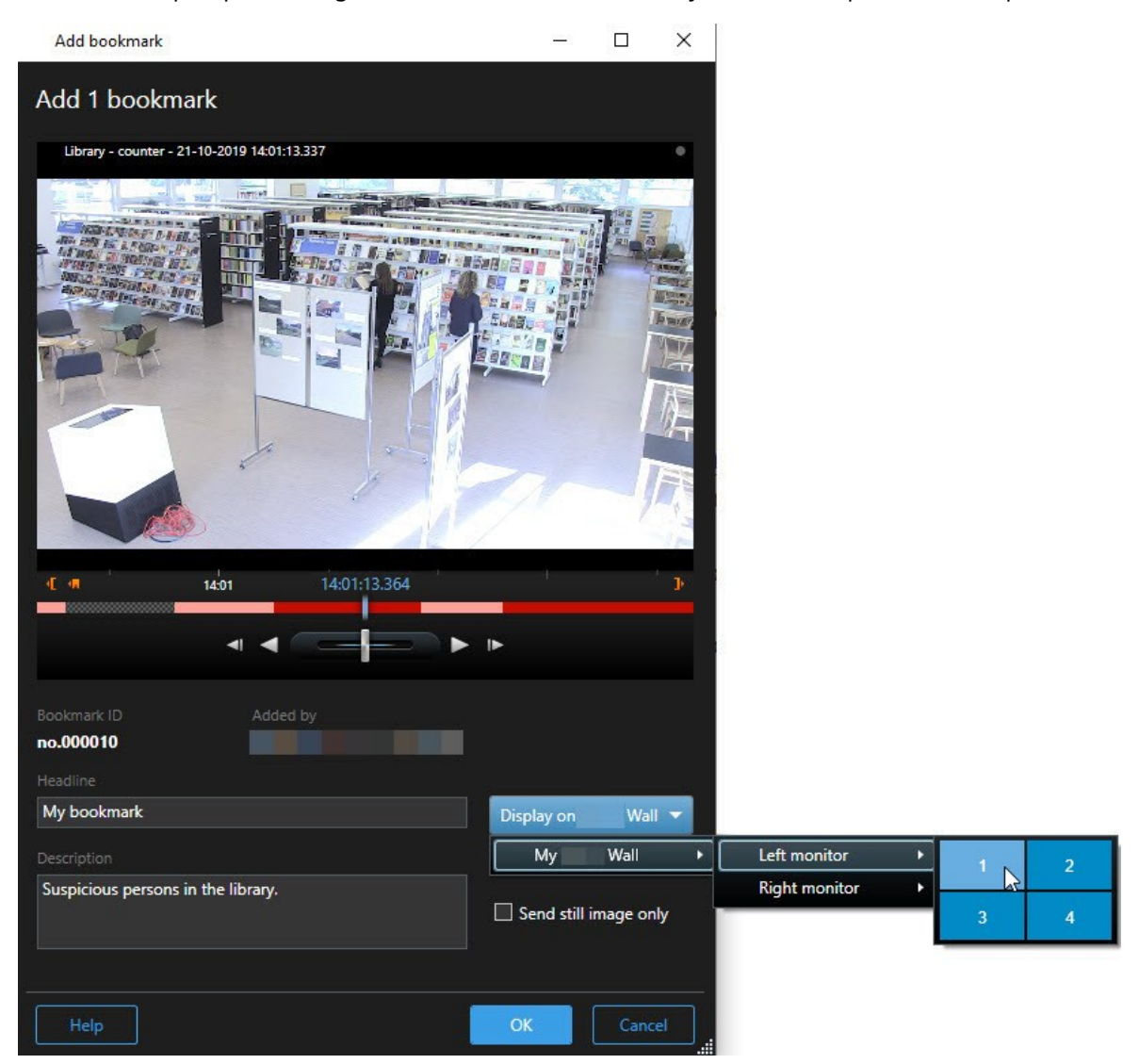

- 3. Seleccione un monitor Smart Wall y luego un elemento de la vista dentro del monitor.
- 4. Para enviar una imagen fija en lugar de la secuencia de vídeo, seleccione la casilla de verificación **Enviar solo imagen fija**.
- 5. Haga clic en **OK** para guardar sus cambios. La secuencia de vídeo marcada aparece en el monitor físico asociado.

#### <span id="page-58-0"></span>**XProtect Smart Wall y plano inteligente (explicación)**

Si está utilizando XProtect Smart Wall, puede ver el plano inteligente en su panel de vídeo y compartirlo con otros operadores que estén utilizando el mismo panel de vídeo. El nivel de zoom actual, la ubicación a la que se ha navegado y las capas visibles se mantienen cuando se envían a un panel de vídeo.

#### <span id="page-58-1"></span>**Arrastre cámaras desde planos o planos inteligentes a paneles de vídeo**

Si una cámara concreta de su plano o plano inteligente ha grabado un incidente, y quiere compartir el vídeo de esa cámara, puede arrastrar la cámara del plano a los monitores de su panel de vídeo.

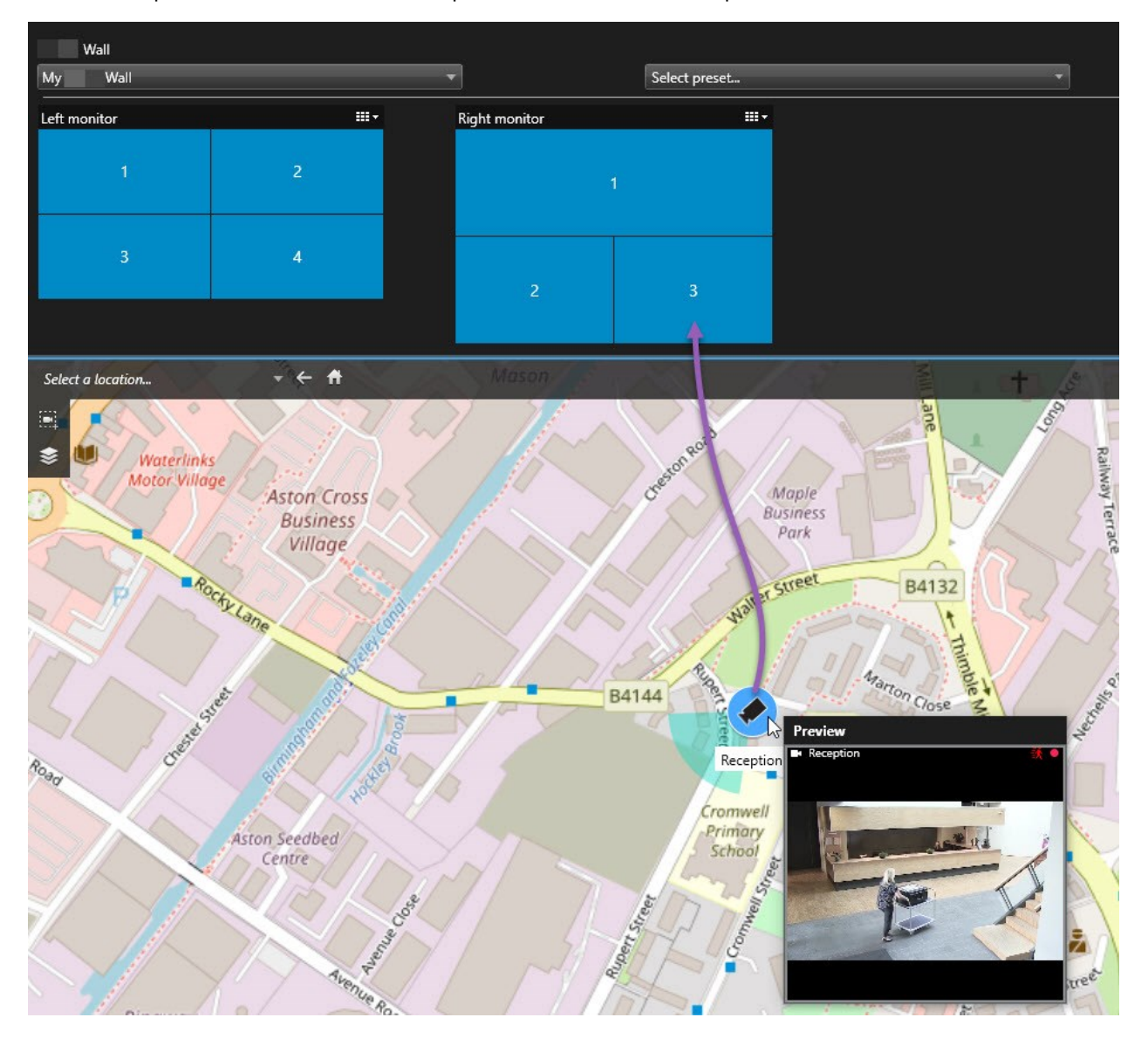

También puede arrastrar cámaras desde los planos en ventanas flotantes y pantallas secundarias.

## <span id="page-59-0"></span>**Dejar de mostrar contenidos en el panel de vídeo**

Puede dejar de mostrar contenido en un panel de vídeo, por ejemplo, cuando un incidente está controlado o el contenido ya no es relevante.

#### **Dejar de mostrar todo el contenido en un monitor Smart Wall**

- 1. En su control Smart Wall, vaya al monitor que desea borrar.
- 2. Haga clic en el icono  $\mathbb{H}$  z
- 3. Seleccione **Borrar vista**. En el control Smart Wall, los elementos de la vista se vuelven grises y todo el contenido se elimina de la pantalla Smart Wall.

#### **Eliminar el contenido específico de un monitor Smart Wall**

- 1. En su control Smart Wall, vaya al monitor del que desea eliminar un contenido específico.
- 2. Haga clic con el botón derecho del ratón en el elemento que desea borrar y seleccione **Eliminar de la vista**.

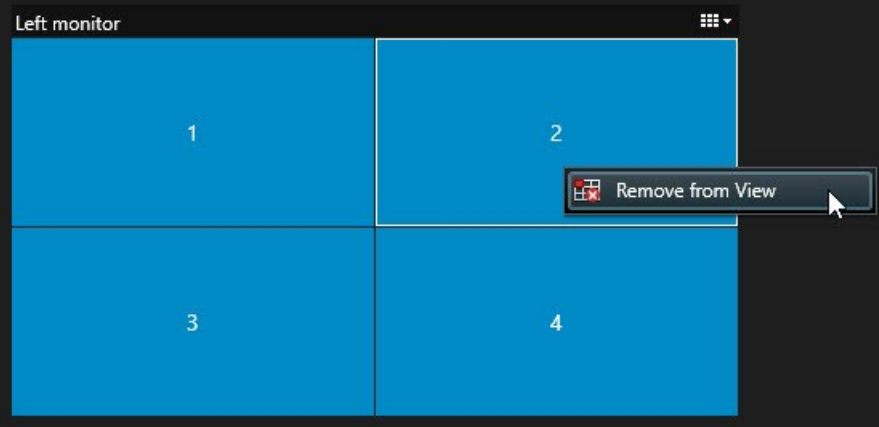

El elemento se vuelve gris y el contenido se elimina del elemento de vista asociado en la pantalla Smart Wall.

Otros operadores pueden cambiar manualmente el contenido en un Smart Wall, y el contenido puede cambiar según un horario o regla. Esto significa que el contenido que elimine puede reaparecer más tarde.

# <span id="page-60-0"></span>**Restablecer el monitor Smart Wall después de eliminar el contenido**

Si ha eliminado el contenido de un monitor, puede hacer que vuelva a aparecer aplicando de nuevo el valor preestablecido Smart Wall que está asociado al monitor. Consulte también [Restablecer](#page-37-0) o cambiar valores [preestablecidos](#page-37-0) Smart Wall en la página 38.

# <span id="page-61-1"></span><span id="page-61-0"></span>**Solución de problemas**

# **XProtect Smart Wall (solución de problemas)**

#### **Mis monitores no muestran el diseño que especifiqué para mi Smart Wall**

Normalmente esto ocurre porque el administrador del sistema no ha activado el valor preestablecido para el monitor. Pida al administrador de su sistema que verifique que el valor preestablecido está activo en Management Client.

### **Mi cámara no es parte de un valor preestablecido. ¿Por qué no se elimina cuando activo el valor preestablecido?**

Esto puede deberse a que el ajuste de **Vaciar elemento de valor preestablecido** no está seleccionado para el valor preestablecido. Pida al administrador de su sistema que verifique el valor preestablecido en Management Client.

## **No puedo arrastrar un elemento, por ejemplo, una cámara, a una vista. Cuando hago clic sobre el elemento, no pasa nada.**

Este es un problema conocido en Microsoft Windows que también puede ocurrir en XProtect Smart Wall. La solución es pulsar ESC una vez y la función de arrastrar debería funcionar de nuevo.

#### **Cuando arrastro una imagen de una vista a mi Smart Wall, no se visualiza.**

Probablemente no ha integrado la imagen en la vista y el equipo que está ejecutando Smart Wall no puede acceder al archivo de imagen. Para asegurarse de que todo el mundo puede ver una imagen, se recomienda integrarla en la vista.

#### **Mis Smart Wall monitores se visualizan uno encima del otro**

Cuando su administrador de sistema añadió monitores a Smart Wall, no definió la distribución de los mismos. Cuando su administrador añade monitores, el sistema los almacena automáticamente en la distribución en el orden en que se añadieron. El administrador debe organizarlos según sus necesidades.

## **No puedo arrastrar una imagen desde el Windows Explorer a mi monitor Smart Wall. El cursor no cambia al icono Permitir soltar**

Esto ocurre cuando su Smart Client no está ejecutándose en el mismo perfil de usuario que Windows Explorer. Por ejemplo, está ejecutando Smart Client con un perfil de Administrador local, pero está ejecutando Windows Explorer como usuario Estándar. Para resolver este problema, asegúrese de que ambos programas se están ejecutando bajo el mismo perfil de usuario.

## **He añadido la Lista de alarmas a un elemento de vista, pero no puedo usar la barra de desplazamiento para ver detalles**

Este es un problema conocido en XProtect Smart Wall. Para usar la barra de desplazamiento, ponga el cursor fuera del elemento de vista y pulse y mantenga la tecla CTRL. Esto evita que la barra de herramientas del elemento de vista cubra la barra de desplazamiento. Ahora puede mover el puntero sobre el elemento de vista y usar la barra de desplazamiento.

# <span id="page-62-0"></span>**Glosario**

### **A**

#### **Ajustes predeterminados Smart Wall**

Disposición predefinida para uno o varios monitores Smart Wall en XProtect Smart Client. Los valores preestablecidos determinan qué cámaras se muestran y cómo se estructura el contenido en cada monitor del panel de vídeo.

#### **alarma**

Incidente definido en el sistema de vigilancia para activar una alarma en XProtect Smart Client. Si su organización utiliza la característica, las alarmas activadas se mostrarán en vistas que contengan listas de alarmas o planos.

#### **archivado**

La transferencia automática de grabaciones desde una base de datos por defecto de la cámara a otra ubicación. De este modo, la cantidad de grabaciones que se puede almacenar no se ve limitada por el tamaño de la base de datos por defecto de la cámara. Gracias al archivado, podrá también realizar copias de seguridad de sus grabaciones en el soporte de copia de seguridad que elija.

#### **AVI**

Formato de archivo de vídeo de gran popularidad. Los archivos que presentan este formato poseen la extensión ".avi".

#### **B**

#### **bloqueo de evidencias**

Una secuencia de vídeo que está protegida, por lo que no se puede borrar.

#### **botón superpuesto**

Un botón que aparece como una capa sobre el vídeo cuando se mueve el cursor del ratón sobre elementos de vista individuales con cámaras en

modo directo. Los botones superpuestos sirven para activar altavoces, eventos y salidas; mover cámaras PTZ; iniciar grabaciones; borrar señales de las cámaras, etc.

#### **búsqueda avanzada**

Una característica de búsqueda con la que puede encontrar vídeos con movimiento en una o más áreas seleccionadas de grabaciones de una o más cámaras.

## **C**

#### **capa**

El entorno geográfico de un plano inteligente, una sobreposición personalizada o un elemento del sistema, por ejemplo, una cámara. Las capas son todos los elementos gráficos que existen en un plano inteligente.

#### **clúster**

Un grupo de dispositivos o elementos enchufables o una combinación de los mismos- en el plano inteligente, que se muestra visualmente como un icono circular con un número. En determinados niveles de zoom aparecen clústeres que indican el número de dispositivos o elementos enchufables dentro de una zona geográfica determinada.

#### **códec**

Tecnología para comprimir y descomprimir datos de audio y vídeo; por ejemplo, en un archivo AVI exportado.

#### **control de acceso**

Un sistema de seguridad que controla el acceso de personas, vehículos u otros en un edificio o en una zona.

#### **Control Smart Wall**

Una representación gráfica de un panel de vídeo que permite controlar lo que se muestra en los diferentes monitores.

#### **CPU**

Siglas de "Central Processing Unit" (Unidad de procesamiento central), el componente en un ordenador que ejecuta el sistema operativo y las aplicaciones.

#### **D**

#### **destinatario de Matrix**

Equipo en el cual se puede visualizar vídeo activado por Matrix.

#### **Dirección MAC**

Dirección de Media Access Control (Control de Acceso a Medios), número hexadecimal de 12 caracteres que identifica específicamente cada dispositivo en una red.

#### **DirectX**

Extensión de Windows que permite capacidades multimedia avanzadas.

## **E**

#### **Elemento MIP**

Un elemento de plug-in añadido a través de MIP SDK.

#### **evento**

Incidente predefinido que ocurre en el sistema de vigilancia, el cual lo utiliza para activar acciones. Dependiendo de la configuración del sistema de vigilancia, los eventos pueden activarse por medio de señales procedentes de sensores externos, detección de movimientos, datos recibidos desde otras aplicaciones o manualmente a través de la acción del usuario. La aparición de un evento puede aprovecharse, por ejemplo, para que una cámara grabe a una velocidad de fotogramas específica, para activar salidas, enviar correos electrónicos o una combinación de todo ello.

#### **Explorador de secuencias**

El Explorador de secuencias recopila las imágenes en miniatura que representan secuencias grabadas procedentes de una cámara concreta o de todas las

cámaras de una vista. El hecho de que pueda comparar las imágenes en miniatura una al lado de la otra, mientras navega en el tiempo simplemente arrastrando la vista en miniatura, le permite evaluar muy rápidamente un gran número de secuencias e identificar la más relevante, que puede reproducir de manera inmediata.

## **F**

#### **FIPS**

Siglas de "Federal Information Processing Standards" (Estándares federales para el procesamiento de información).

#### **FIPS 140-2**

Un estándar del gobierno de EE. UU. que define los parámetros de seguridad críticos que los proveedores deben utilizar para el cifrado antes de vender el software o el hardware a las agencias del gobierno de EE. UU.

#### **fotograma representativo**

Un fotograma representativo es un fotograma que se guarda a intervalos especificados; se usa en el estándar MPEG para la compresión de vídeo digital. El fotograma representativo graba toda la vista de la cámara, mientras que los fotogramas siguientes graban sólo los píxeles que cambian. Contribuye a reducir notablemente el tamaño de los archivos MPEG. Un fotograma representativo es similar a un I-Frame.

#### **FPS**

Fotogramas por segundo: medida que indica la cantidad de información que contiene el vídeo. Cada fotograma representa una imagen fija, pero cuando varios fotogramas se muestran en sucesión se crea la impresión de movimientos animados. Cuanto más alto sea el valor de FPS, más fluido parecerá el movimiento. Sin embargo, téngase en cuenta que un valor alto de FPS también puede significar un gran tamaño de archivo cuando se guarde el vídeo.

## **G**

### **GOP**

Grupo de imágenes; agrupación de fotogramas individuales para formar una secuencia de vídeo de animación.

#### **GPU**

Siglas de "Graphics Processing Unit" (Unidad de procesamiento de gráficos), que es un procesador diseñado para gestionar operaciones de gráficos.

#### **grabación**

En sistemas de vigilancia por vídeo IP, el término grabación significa que hay que guardar el vídeo y, si procede, el audio de una cámara en una base de datos del sistema de vigilancia. En muchos sistemas de vigilancia por IP, no todo el vídeo/audio recibido de las cámaras se guarda. En muchos casos, el almacenamiento de vídeo y audio se inicia solo cuando hay una razón para hacerlo; por ejemplo, cuando se detecta movimiento, cuando ocurre un evento en particular, o cuando se inicia un período de tiempo específico. Así, la grabación se detiene después de un tiempo especificado, cuando deja de detectarse movimiento, cuando ocurre otro evento o en circunstancias parecidas. El término grabación procede del mundo analógico, donde el vídeo/audio no se grababa hasta que se pulsaba el botón de grabación.

## **H**

### **H.264/H.265**

Una norma de compresión para vídeo digital. Igual que el MPEG, el estándar utiliza la compresión con pérdida de información.

### **hotspot**

Posición específica destinada a visualizar imágenes de cámara ampliadas o de alta calidad en vistas de XProtect Smart Client.

# **I**

### **i-frame**

Abreviatura de "intraframe" ('fotograma interno'). Un I-frame es un fotograma que se guarda a intervalos especificados; se usa en el estándar MPEG para la compresión de vídeo digital. El Iframe graba toda la vista de la cámara, mientras que los fotogramas siguientes (P-frames) graban solo los píxeles que cambian. Contribuye a reducir notablemente el tamaño de los archivos MPEG. Un I-frame es parecido a un fotograma representativo.

#### **IDP externo**

Una entidad externa que se puede asociar al VMS XProtect para gestionar información de identidad del usuario y proporcionar servicios de autenticación de usuario al VMS.

#### **imagen fija**

Una sola imagen estática.

#### **instantánea**

Una instantánea es una captura de un fotograma de vídeo en un momento determinado.

# **J**

## **JPEG**

Método de compresión de imágenes, conocido también como JPG (siglas de "Joint Photographic Experts Group"). El método es lo que se denomina una "compresión con pérdida de información", lo que significa que parte de los detalles de la imagen se suelen perder durante la compresión. Las imágenes comprimidas de esta manera se conocen de forma genérica como JPG o JPEG.

# **L**

#### **lente de ojo de pez**

Lente que permite crear y visualizar de imágenes panorámicas de 360°.

#### **LPR**

Siglas de "License Plate Recognition" (Reconocimiento de matrículas).

#### **M**

#### **marcador**

Se trata de un factor importante en cualquier grabación de vídeo; es un aspecto que queda marcado y, de forma opcional, se anota para que tanto usted como sus compañeros/as de trabajo puedan encontrarlo fácilmente más adelante.

#### **máscara de privacidad**

Un color borroso o sólido que tapa una zona del vídeo en la vista de la cámara. Las zonas definidas están borrosas o cubiertas en los modos de reproducción en directo, hotspot, ronda, plano inteligente, búsqueda avanzada y exportación.

#### **Matrix**

Producto integrado en algunos sistemas de vigilancia que posibilita el control de vistas de cámaras en directo en ordenadores remotos para su visualización distribuida. Los equipos desde los que se puede visualizar vídeo activado por Matrix reciben la denominación de destinatarios de Matrix.

#### **MIP**

Siglas de "Milestone Integration Platform".

#### **MIP SDK**

Siglas de "software development kit" (kit de desarrollo de software Milestone Integration Platform).

#### **MKV**

Abreviatura de "Matroska Video". Un archivo MKV es un archivo de vídeo guardado en el formato contenedor multimedia Matroska. Soporta varios tipos de códecs de audio y vídeo.

#### **MPEG**

Conjunto de estándares de compresión y formatos de archivo para vídeo digital, desarrollado por

Moving Pictures Experts Group (MPEG). Los estándares MPEG utilizan la denominada compresión con pérdidas, ya que guardan únicamente los cambios entre fotogramas representativos, eliminando a menudo cantidades considerables de información redundante: Los fotogramas representativos graban toda la vista de la cámara a intervalos especificados, mientras que los fotogramas siguientes graban sólo los píxeles que cambian. Contribuye a reducir notablemente el tamaño de los archivos MPEG.

## **O**

#### **operador**

Un usuario profesional de una aplicación cliente XProtect.

#### **P**

### **P-frame**

Abreviatura de "predictive frame" ('fotograma predictivo'). El estándar MPEG de compresión de vídeo digital usa P-frames junto con I-frames. Conocido también como "fotograma representativo", un I-frame es cada uno de los fotogramas que se almacena a intervalos especificados. El I-frame graba toda la vista de la cámara, mientras que los fotogramas siguientes (Pframes) graban sólo los píxeles que cambian. Contribuye a reducir notablemente el tamaño de los archivos MPEG.

#### **panel**

Pequeñas agrupaciones de botones, campos, etc., ubicadas en el lado izquierdo de la ventana de XProtect Smart Client. Los paneles proporcionan acceso a la mayoría de las características de XProtect Smart Client. Los paneles que ve exactamente dependen de su configuración y de su tarea; por ejemplo, de si está viendo vídeo en directo cuando está en modo directo o vídeo grabado cuando está en modo reproducción.

#### **Patrulla PTZ**

Giro automático de cualquier cámara PTZ entre varias posiciones preestablecidas.

#### **perfil de patrulla**

Definición exacta del modo en que se lleva a cabo una patrulla con una cámara PTZ, incluidos la secuencia para moverse entre posiciones preestablecidas, los ajustes de sincronización, etc. También se denomina "programa de patrulla".

#### **plano**

1) Característica de XProtect Smart Client diseñada para utilizar planos, planos de planta, fotografías, etc., con fines de navegación y visualización de estados. 2) El plano, plano de planta, fotografía, etc., actual utilizado en una vista.

#### **plano inteligente**

Funcionalidad de planos que utiliza un sistema de información geográfica para visualizar los dispositivos (por ejemplo, cámaras y micrófonos), estructuras y elementos topográficos de un sistema de vigilancia en imágenes geográficamente precisas del mundo real. Los planos que usan elementos de esta funcionalidad se denominan planos inteligentes.

#### **PoS**

Siglas de "Point of Sale" (Punto de venta); suele referirse a una caja registradora o un mostrador de caja en una tienda minorista o un almacén.

#### **posición prestablecida**

Pueden utilizarse para que las cámaras PTZ se desplacen automáticamente en diferentes direcciones concretas cuando tengan lugar determinados eventos o para especificar perfiles de patrulla PTZ.

#### **propietario de tarjeta**

Una persona que posee una tarjeta que es reconocible por un sistema de control de acceso y proporciona acceso a una o más zonas, edificios o similares. Consulte también control de acceso.

#### **PTZ**

Pan/Tilt/Zoom (Giro/Inclinación/Zoom); tipo de cámara muy móvil y flexible.

#### **puerto**

Punto de llegada lógico del tráfico de datos. Las redes utilizan puertos distintos para los diferentes tipos de tráfico de datos. Por tanto, a veces, pero no siempre, es necesario especificar qué puerto utilizar para una determinada comunicación de datos. La mayoría de los puertos se utilizan automáticamente según los tipos de datos incluidos en la comunicación. En redes TCP/IP, los números de puerto van de 0 a 65 536, pero solo los puertos 0 a 1024 se reservan para fines específicos. Por ejemplo, el puerto 80 se usa para tráfico HTTP, que se utiliza al visualizar páginas web.

# **Q**

#### **QVGA**

Una resolución de vídeo de 320×240 píxeles. QVGA son las siglas de "Quarter Video Graphics Array" (Conjunto de gráficos de vídeo de cuarta parte); se denomina así porque la resolución 320×240 píxeles es una cuarta parte del tamaño de la resolución VGA estándar, que es de 640×480 píxeles.

### **R**

## **relación de aspecto**

Relación entre la altura y la anchura de una imagen.

#### **ronda**

Posición específica destinada a visualizar imágenes de vídeo procedentes de distintas cámaras, una tras otra, en una vista de XProtect Smart Client.

## **S**

#### **salida**

Datos que produce cualquier ordenador. En sistemas de vigilancia IP, la salida se usa con frecuencia para activar dispositivos como puertas, sirenas, luces estroboscópicas, etc.

#### **SCS**

Extensión de archivo (.scs) de una secuencia de comandos destinada a controlar XProtect Smart Client.

#### **sobreposición personalizada**

Elemento gráfico definido por el usuario que este último puede añadir a un plano inteligente; por ejemplo, para ilustrar el plano de planta de un edificio o para marcar los límites entre regiones. Una sobreposición personalizada puede ser una imagen, un dibujo CAD o un archivo de forma.

# **T**

### **TCP**

Siglas de "Transmission Control Protocol" (Protocolo de control de transmisión); protocolo (es decir, estándar) utilizado para enviar paquetes de datos a través de redes. El TCP se suele combinar con otro protocolo, IP (Internet Protocol, o Protocolo de Internet). Esta combinación, conocida como TCP/IP, permite enviar paquetes de datos en ambos sentidos entre dos puntos de una red durante periodos de tiempo más largos y se utiliza al conectar ordenadores y otros dispositivos en Internet.

#### **TCP/IP**

Siglas de "Transmission Control Protocol/Internet Protocol" (Protocolo de control de transmisión/protocolo de Internet); combinación de protocolos (es decir, estándares) que se utiliza al conectar ordenadores y otros dispositivos a redes, incluyendo Internet.

#### **transmisión adaptable**

Una característica que mejora la capacidad de decodificación de vídeo y, por lo tanto, el rendimiento general del ordenador donde se ejecuta XProtect Smart Client u otro cliente de visualización de vídeo.

## **V**

#### **velocidad de fotogramas**

Medida que indica la cantidad de información que contiene el vídeo de animación. Por lo general, se mide en IPS (Fotogramas por segundo).

#### **vista**

Conjunto de imágenes de vídeo procedentes de una o varias cámaras y presentadas de forma conjunta en XProtect Smart Client. Una vista puede incluir otros contenidos además de vídeo procedente de cámaras, como páginas HTML e imágenes estáticas. Una vista puede ser privada (sólo visible para el usuario que la creó) o compartida con otros usuarios.

#### **VMD**

Siglas de "Video Motion Detection" (Detección de movimiento de vídeo). En sistemas de vigilancia por IP, la grabación de vídeo suele iniciarse a partir de la detección de movimiento. Esta puede ser una excelente manera de evitar grabaciones innecesarias. Por supuesto, la grabación de vídeo también puede iniciarse a partir de otros eventos o a partir de programaciones de tiempo.

#### **VMS**

Siglas de "Video Management Software" (Software de gestión de vídeo).

### **X**

#### **XProtect Transact**

Producto disponible en forma de add-on de sistemas de vigilancia. XProtect Transact le permite combinar vídeo con datos de Point of Sale (PoS) o de transacción de ATM.

### **Z**

#### **zona muerta**

Una zona muerta determina cuánto se puede mover la palanca de un joystick antes de que se envíe información al sistema. Muchas palancas de joystick, aunque idealmente deberían permanecer

completamente verticales cuando no se usan, se inclinan ligeramente. Cuando se usan joysticks para controlar cámaras PTZ, una palanca de joystick que se incline, aunque sea ligeramente, podría mover las cámaras PTZ inoportunamente. Por lo tanto, en la mayoría de los casos es deseable poder llevar a cabo la configuración de zonas muertas.

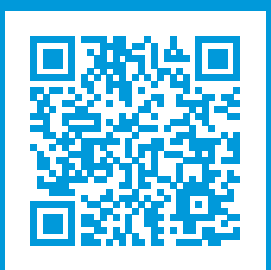

# **helpfeedback@milestone.dk**

#### Acerca de Milestone

Milestone Systems figura entre los proveedores más destacados de software de gestión de vídeo de plataforma abierta, tecnología que ayuda a determinar cómo garantizar la seguridad, proteger activos y aumentar la eficiencia empresarial. Milestone Systems da soporte a una comunidad de plataforma abierta que fomenta la colaboración y la innovación en el desarrollo y uso de tecnologías de vídeo en red, gracias a soluciones fiables y escalables de eficacia probada en más de 150 000 instalaciones de todo el mundo. Milestone Systems se fundó en 1998 y es una empresa independiente dentro del Canon Group. Para obtener más información, visite https://www.milestonesys.com/.

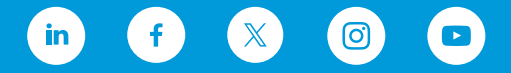